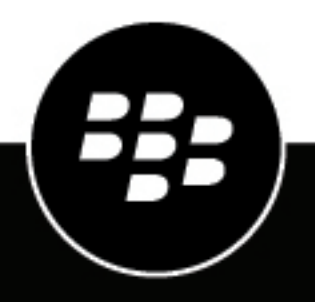

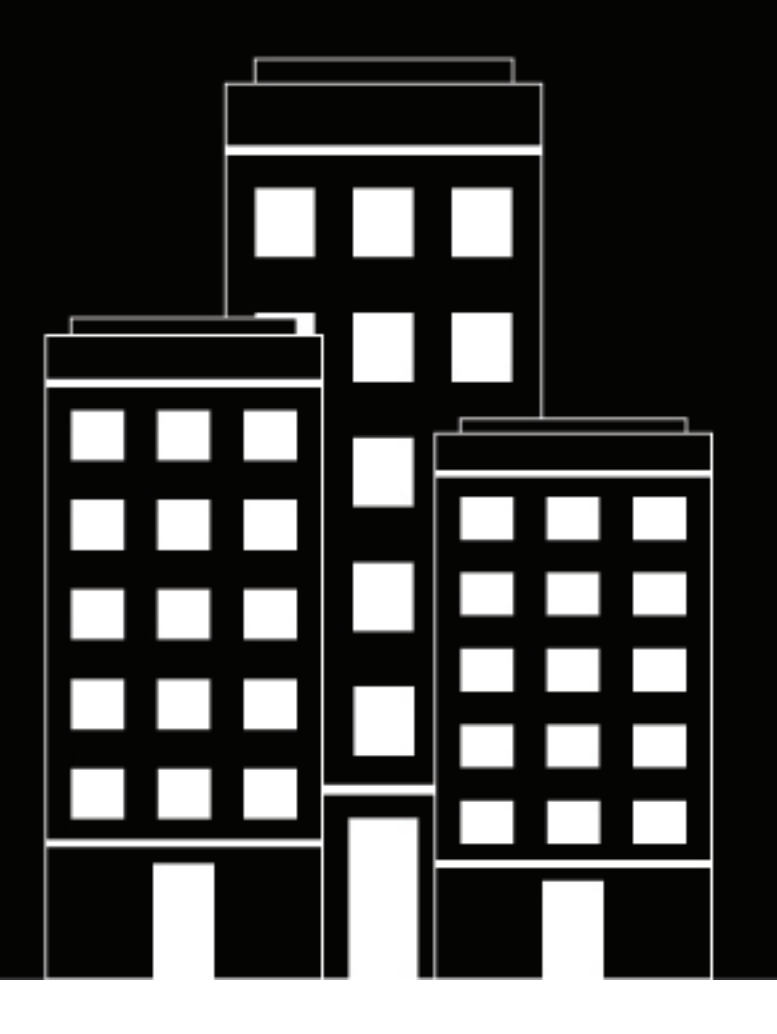

# **BlackBerry UEM**

プロファイル、変数、メールテンプレー ト

管理

12.16

2022-06-10Z

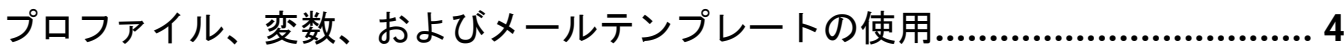

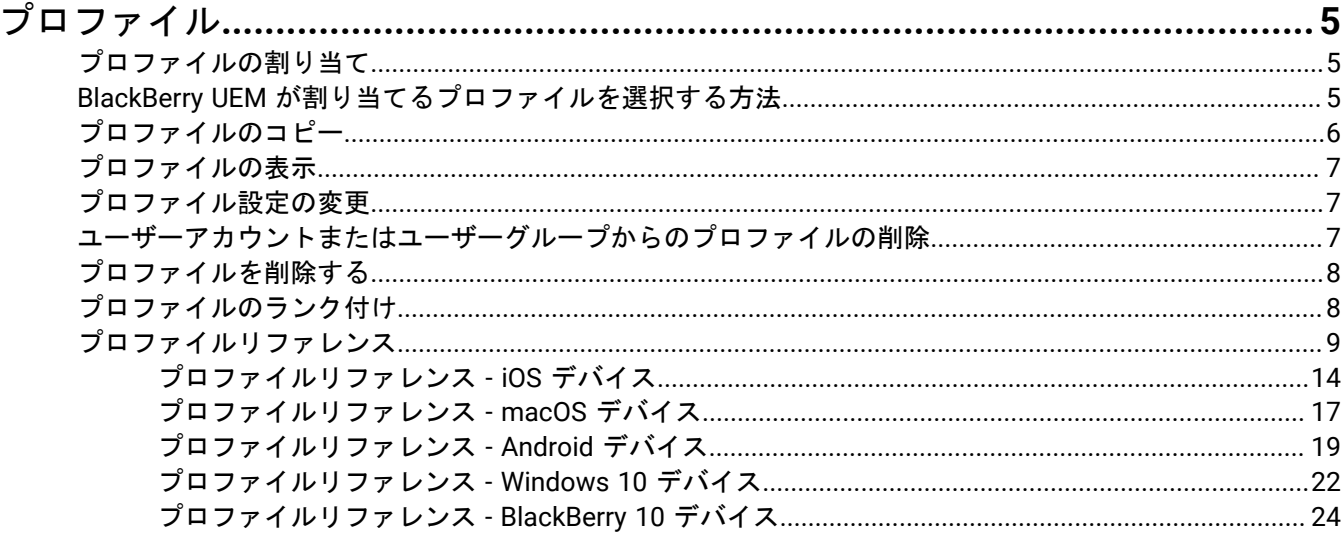

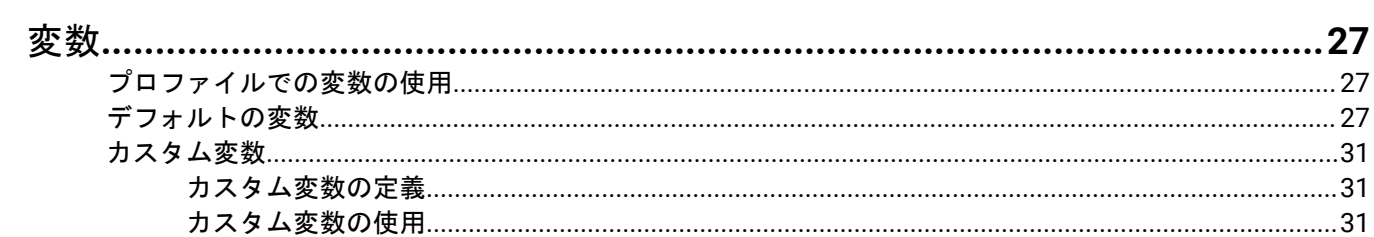

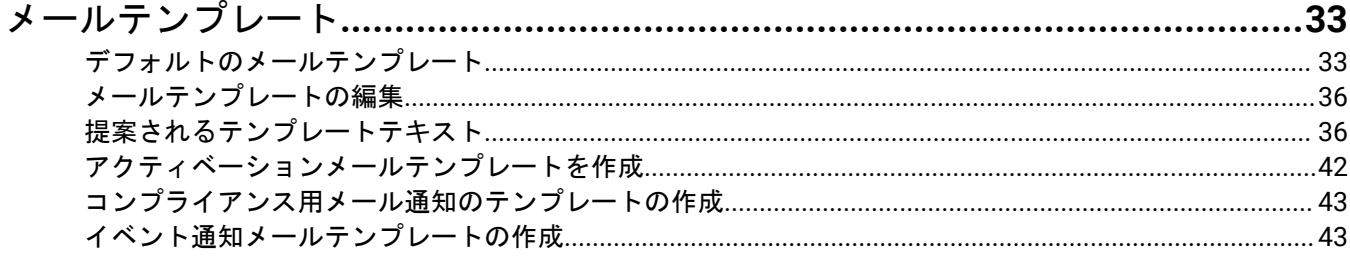

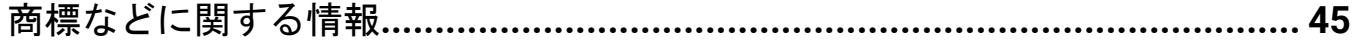

## <span id="page-3-0"></span>プロファイル、変数、およびメールテンプレート の使用

プロファイル、変数、およびメールテンプレートは、ユーザーアカウントの管理や、ユーザーとの効率的な通信 に役立ちます。

組織で複数のデバイスを設定するにはプロファイルの使用が効率的です。これらを使用すると、特定の構成に必 要なすべての設定を 1 か所に保存して、適切なデバイスに設定をすばやく配布することができます。

変数は、標準アカウント属性(たとえば、ユーザー名)とその他の事前定義された属性(たとえば、デバイスの アクティベーションに使用されるサーバーアドレス)を表します。プロファイル、コンプライアンス通知、アク ティベーションメール、およびイベント通知で変数を使用できます。

メールテンプレートを使用すると、BlackBerry UEM がユーザーおよび管理者に送信するメールメッセージをカス タマイズおよびパーソナライズできます。

# <span id="page-4-0"></span>プロファイル

プロファイルにはデバイスの設定情報が含まれます。プロファイルは種類ごとに特定の設定、たとえば、証明 書、仕事用の接続設定、デバイスに特定の標準を強制するための設定などをサポートしています。同一プロファ イル内で BlackBerry 10、iOS、macOS、Android、および Windows デバイスの設定を指定してから、そのプロ ファイルをユーザーアカウント、ユーザーグループ、またはデバイスグループに割り当てることで、設定情報を デバイスに配布できます。

## <span id="page-4-1"></span>プロファイルの割り当て

プロファイルはユーザーアカウント、ユーザーグループ、およびデバイスグループに割り当てることができま す。一部のプロファイルの種類は、ランキングを使用して、どのプロファイルをデバイスに送信するかを決定す る場合があります。

- ランク付けされたプロファイルの種類:1 つのプロファイルを 1 人のユーザーに割り当てることも、1 つのプ ロファイルをユーザーが属する各グループに割り当てることもできます。BlackBerry UEM は、割り当てられ たプロファイルのうち 1 つだけをユーザーのデバイスに送信します。
- ランク付けされていないプロファイルの種類:複数のプロファイルを 1 人のユーザーに割り当てることも、 複数のプロファイルをユーザーが属する各グループに割り当てることもできます。BlackBerry UEM は、割り 当てられたすべてのプロファイルをユーザーのデバイスに送信します。

メモ **:** アクティベーションプロファイルをデバイスグループに割り当てることはできません。

プロファイルの完全なリストについては、「[プロファイルリファレンス](#page-8-0)」を参照してください。

プロファイルの割り当て方法については、「[ユーザーアカウントへのプロファイルまたは](https://docs.blackberry.com/ja/endpoint-management/blackberry-uem/12_16/administration/users-groups/adr1374514829642/ake1371676480571.html) IT ポリシーの割り当 [て](https://docs.blackberry.com/ja/endpoint-management/blackberry-uem/12_16/administration/users-groups/adr1374514829642/ake1371676480571.html)」または「[ユーザーグループへのプロファイルまたは](https://docs.blackberry.com/ja/endpoint-management/blackberry-uem/12_16/administration/users-groups/hse1372277059163/ake1371676464925.html) IT ポリシーの割り当て」を参照してください。

## <span id="page-4-2"></span>**BlackBerry UEM** が割り当てるプロファイルを選択する方法

ランク付けされたプロファイルの種類の場合、BlackBerry UEM は種類ごとに 1 つのプロファイルのみをデバイス に送信し、事前定義されたルールを使用して、ユーザーとユーザーがアクティブ化するデバイスにどのプロファ イルを割り当てるかを決定します。

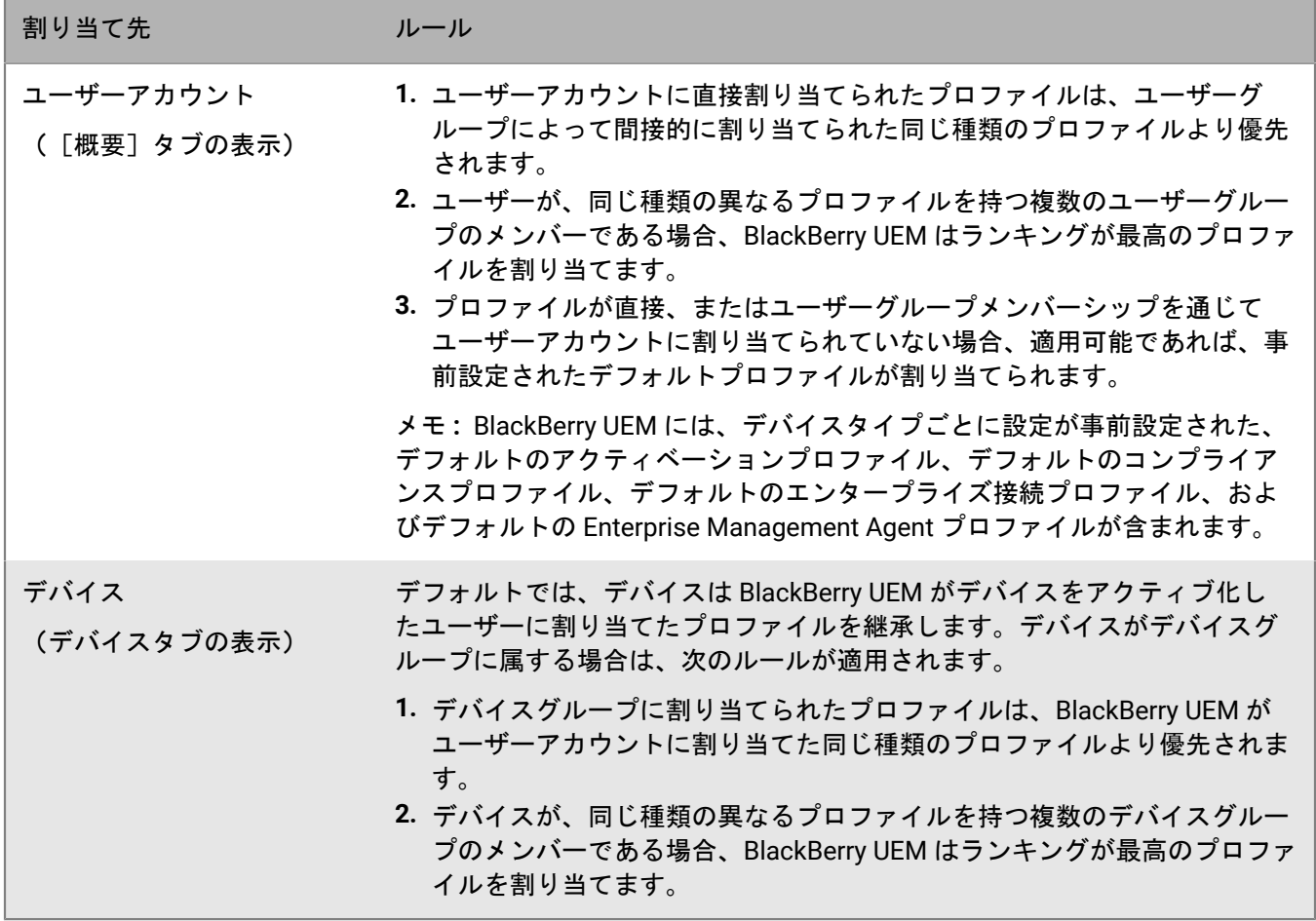

次のいずれかの操作を実行した場合、BlackBerry UEM で競合するプロファイルを解決する必要が生じる場合があ ります。

- プロファイルをユーザーアカウント、ユーザーグループ、またはデバイスグループに割り当てる
- プロファイルをユーザーアカウント、ユーザーグループ、またはデバイスグループから削除する
- プロファイルのランキングを変更する
- プロファイルを削除する
- ユーザーグループメンバーシップを変更する(ユーザーアカウントとネストされたグループ)
- デバイス属性を変更する
- デバイスグループメンバーシップを変更する
- ユーザーグループまたはデバイスグループを削除する

## <span id="page-5-0"></span>プロファイルのコピー

既存のプロファイルをコピーして、組織の複数のグループ用に類似プロファイルをすばやく作成できます。

- **1.** メニューバーで[ポリシーとプロファイル]をクリックします。
- **2.** プロファイルの種類をクリックします。
- **3.** コピーするプロファイルの名前をクリックします。

4. **コ をクリックします。** 

- **5.** 新しいプロファイルの名前と説明を入力します。
- **6.** 各デバイスタイプの適切なタブで変更を加えます。
- **7.** [保存]をクリックします。

終了したら: 必要に応じて[、プロファイルをランク付けします](#page-7-1)。

## <span id="page-6-0"></span>プロファイルの表示

プロファイルに関する次の情報を表示できます。

- すべてのデバイスタイプに共通の設定および各デバイスタイプに固有の設定
- プロファイルが割り当てられている(直接および間接)ユーザーアカウントのリストと数
- プロファイルが割り当てられている(直接)ユーザーグループのリストと数
- 1. メニューバーで「ポリシーとプロファイル]をクリックします。
- **2.** プロファイルの種類を展開します。
- **3.** 表示するプロファイルの名前をクリックします。

## <span id="page-6-1"></span>プロファイル設定の変更

アクティベーションプロファイルを更新すると、新しいプロファイル設定は、ユーザーがアクティブ化した追加 のデバイスのみに適用されます。アクティブ化済みのデバイスは、ユーザーがそれらを再度アクティブ化するま で、新しいプロファイル設定を使用しません。

- **1.** メニューバーで[ポリシーとプロファイル]をクリックします。
- **2.** プロファイルの種類をクリックします。
- **3.** 変更するプロファイルの名前をクリックします。
- **4.** ✔ をクリックします。
- **5.** 共通の設定に変更を加えます。
- **6.** 各デバイスタイプの適切なタブで変更を加えます。
- **7.** [保存]をクリックします。

終了したら: 必要に応じて[、プロファイルをランク付けします](#page-7-1)。

## <span id="page-6-2"></span>ユーザーアカウントまたはユーザーグループからのプロファイ ルの削除

プロファイルがユーザーアカウントまたはユーザーグループに直接割り当てられている場合は、ユーザーまたは グループからプロファイルを削除できます。プロファイルがユーザーグループによって間接的に割り当てられて いる場合は、グループからプロファイルを削除するか、またはグループからユーザーアカウントを削除すること ができます。ユーザーグループからプロファイルを削除すると、プロファイルは選択したグループに属する各 ユーザーから削除されます。

メモ **:** デフォルトのアクティベーションプロファイル、デフォルトのコンプライアンスプロファイル、デフォル トのエンタープライズ接続プロファイル、またはデフォルトの Enterprise Management Agent プロファイルは、 ユーザーに直接割り当てられている場合に、ユーザーアカウントからのみ削除できます。

- 1. メニューバーで「ポリシーとプロファイル]をクリックします。
- **2.** プロファイルの種類を選択します。
- **3.** ユーザーアカウントまたはユーザーグループから削除するプロファイルの名前をクリックします。
- **4.** 次のタスクのいずれかを実行します。

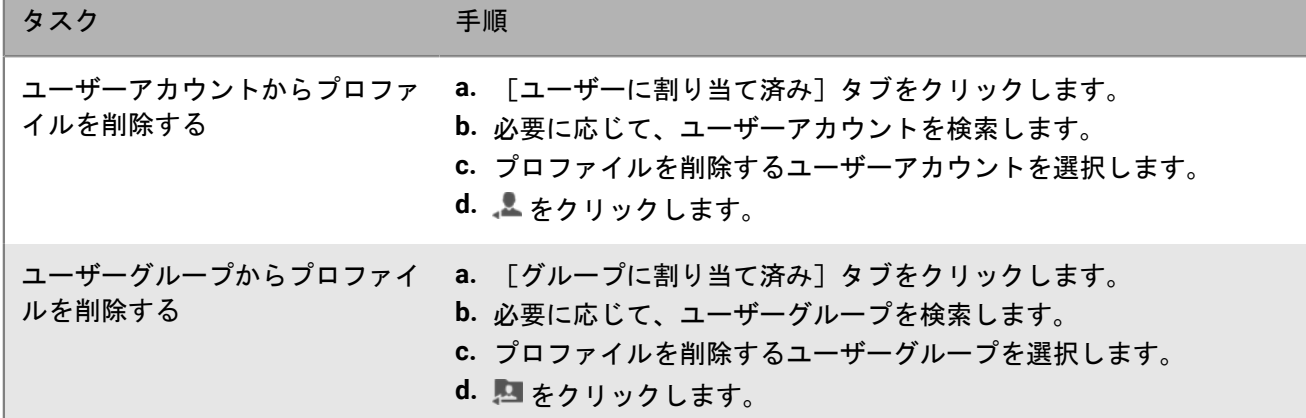

## <span id="page-7-0"></span>プロファイルを削除する

プロファイルを削除すると、BlackBerry UEM は、それに関連付けられているユーザーとデバイスからプロファイ ルを削除します。他のプロファイルに関連付けられたプロファイルを削除するには、最初にすべての既存の関連 付けを削除する必要があります。たとえば、VPN プロファイルと Wi-Fi プロファイルに関連付けられたプロキシ プロファイルを削除するには、事前に、VPN プロファイルと Wi-Fi プロファイルの両方で関連付けられたプロキ シプロファイルの値を変更する必要があります。

メモ **:** デフォルトのアクティベーションプロファイル、デフォルトのコンプライアンスプロファイル、デフォル トのエンタープライズ接続プロファイル、またはデフォルトの Enterprise Management Agent プロファイルは削 除できません。

- **1.** メニューバーで[ポリシーとプロファイル]をクリックします。
- **2.** プロファイルの種類をクリックします。
- **3.** 削除する IT ポリシーのチェックボックスをオンにします。
- **4. mg をクリックします。**
- 5. [削除] をクリックします。

## <span id="page-7-1"></span>プロファイルのランク付け

ランキングは、次のシナリオで、BlackBerry UEM がデバイスに送信するプロファイルを決定するために使用され ます。

- ユーザーが、同じ種類の異なるプロファイルを持つ複数のユーザーグループのメンバーである。
- デバイスが、同じ種類の異なるプロファイルを持つ複数のデバイスグループのメンバーである。
- **1.** メニューバーで[ポリシーとプロファイル]をクリックします。
- **2.** プロファイルの種類を選択します。
- 3. ↓↑ をクリックします。
- **4.** 矢印を使用して、プロファイルを上下に移動してランキングします。
- 5. [保存] をクリックします。

## <span id="page-8-0"></span>プロファイルリファレンス

次の表に、BlackBerry UEM のすべてのプロファイルを示します。

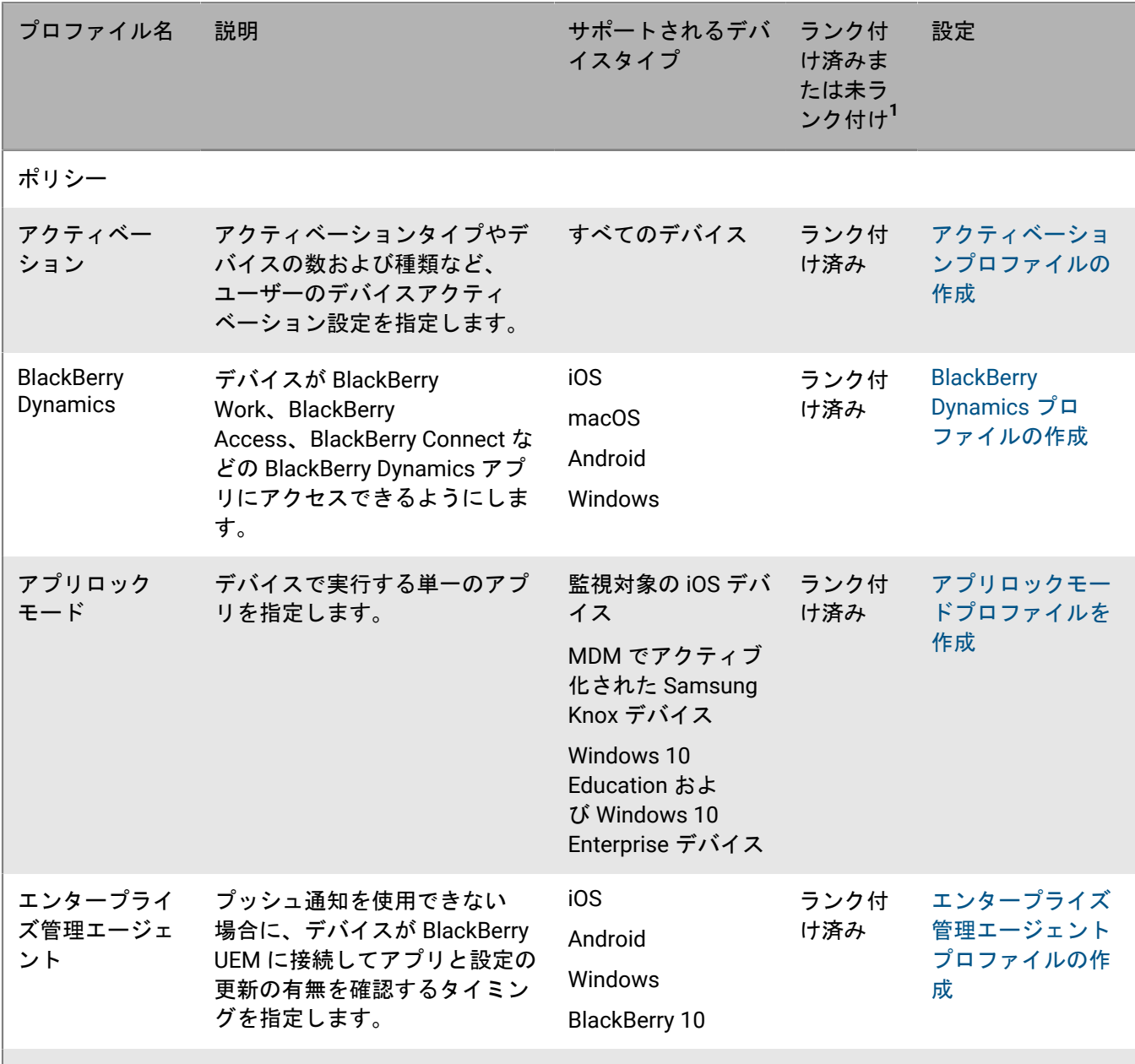

コンプライアンス

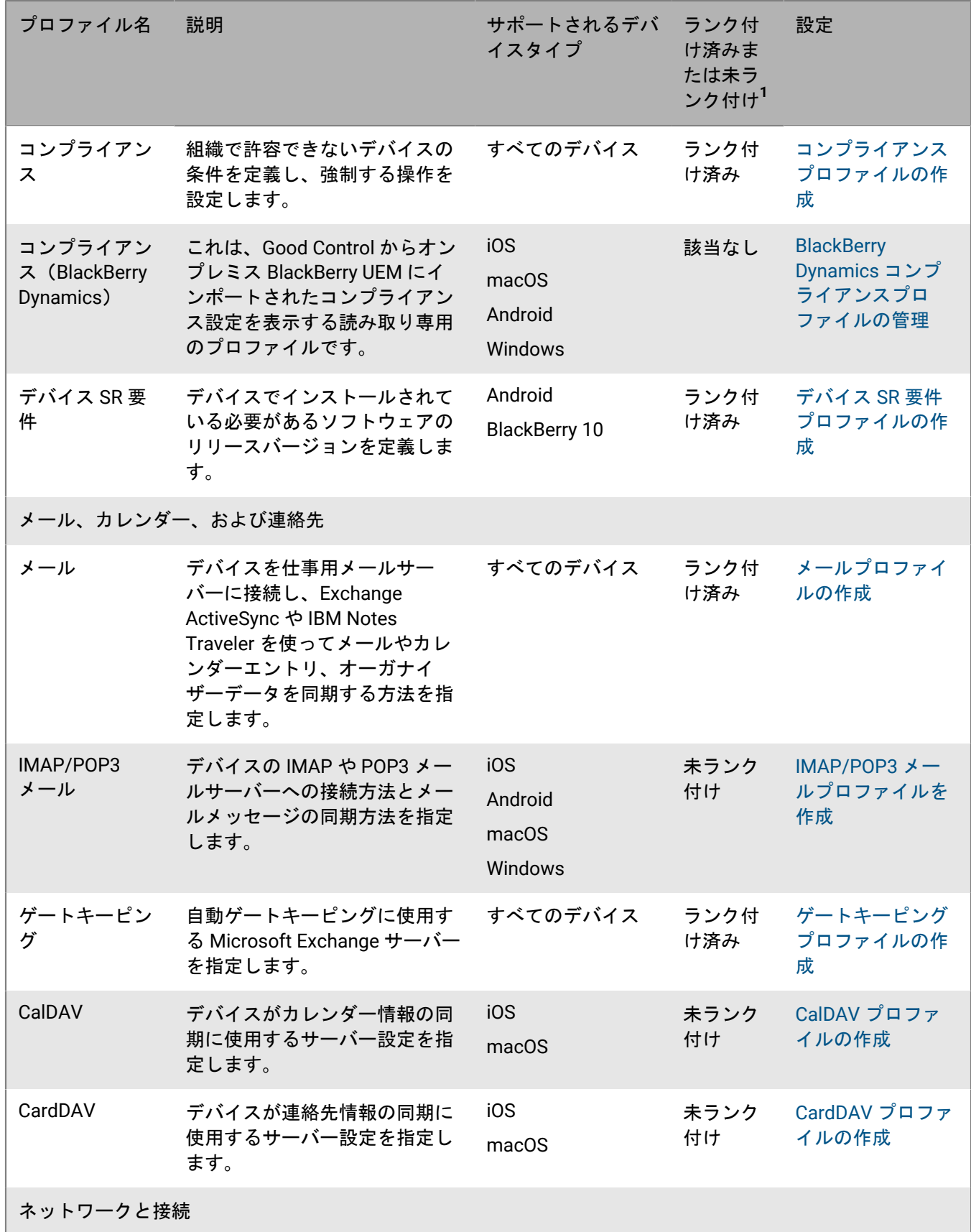

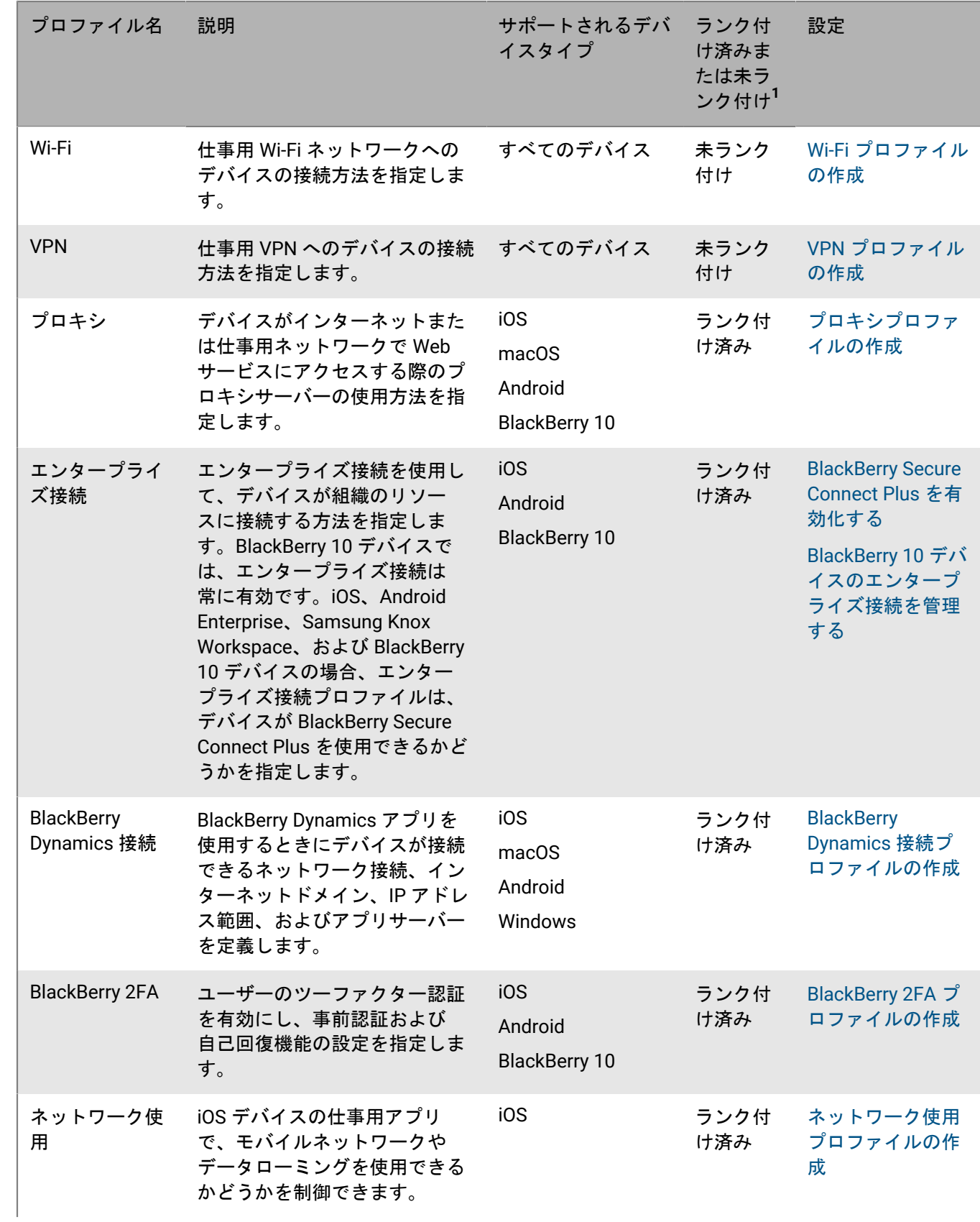

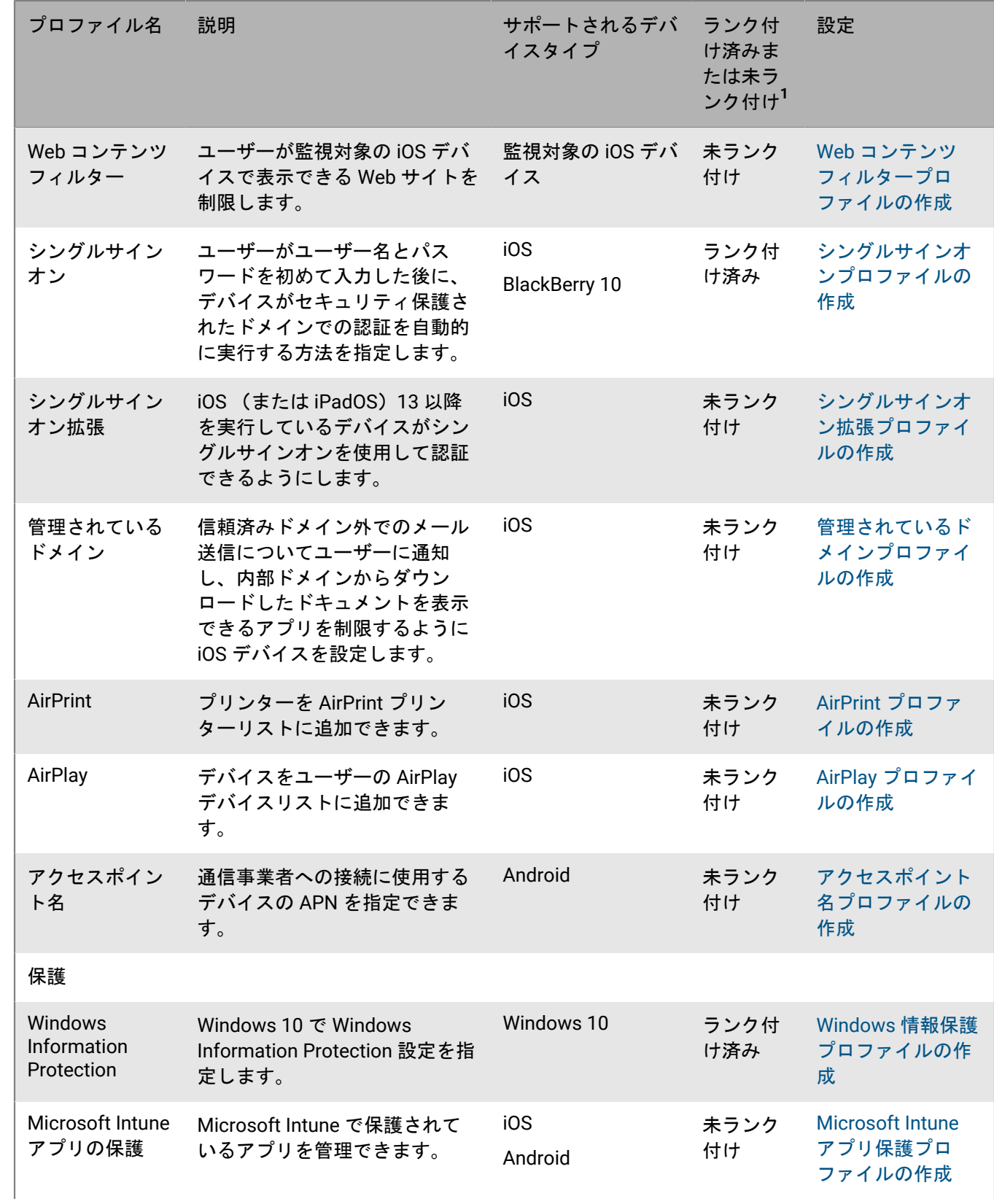

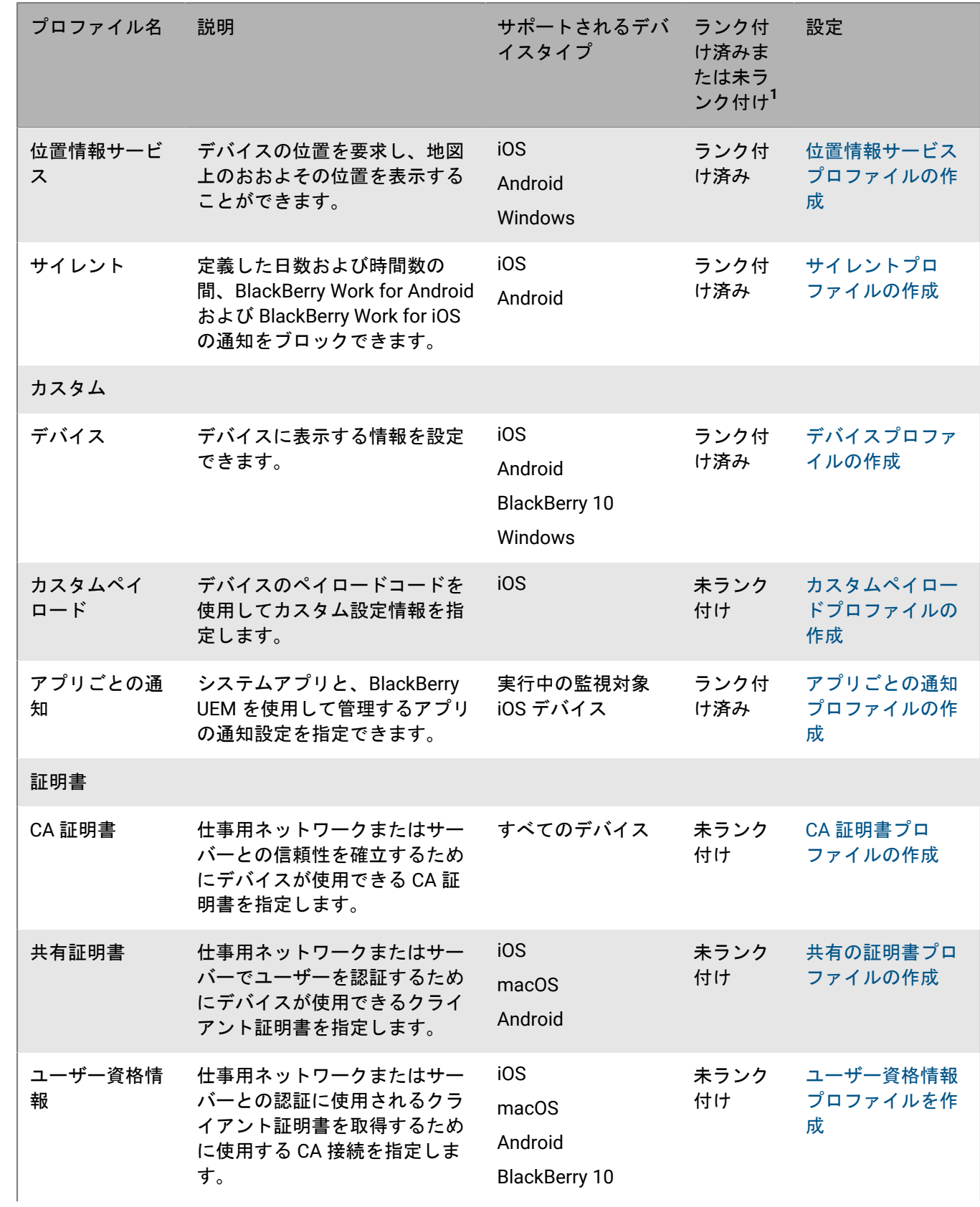

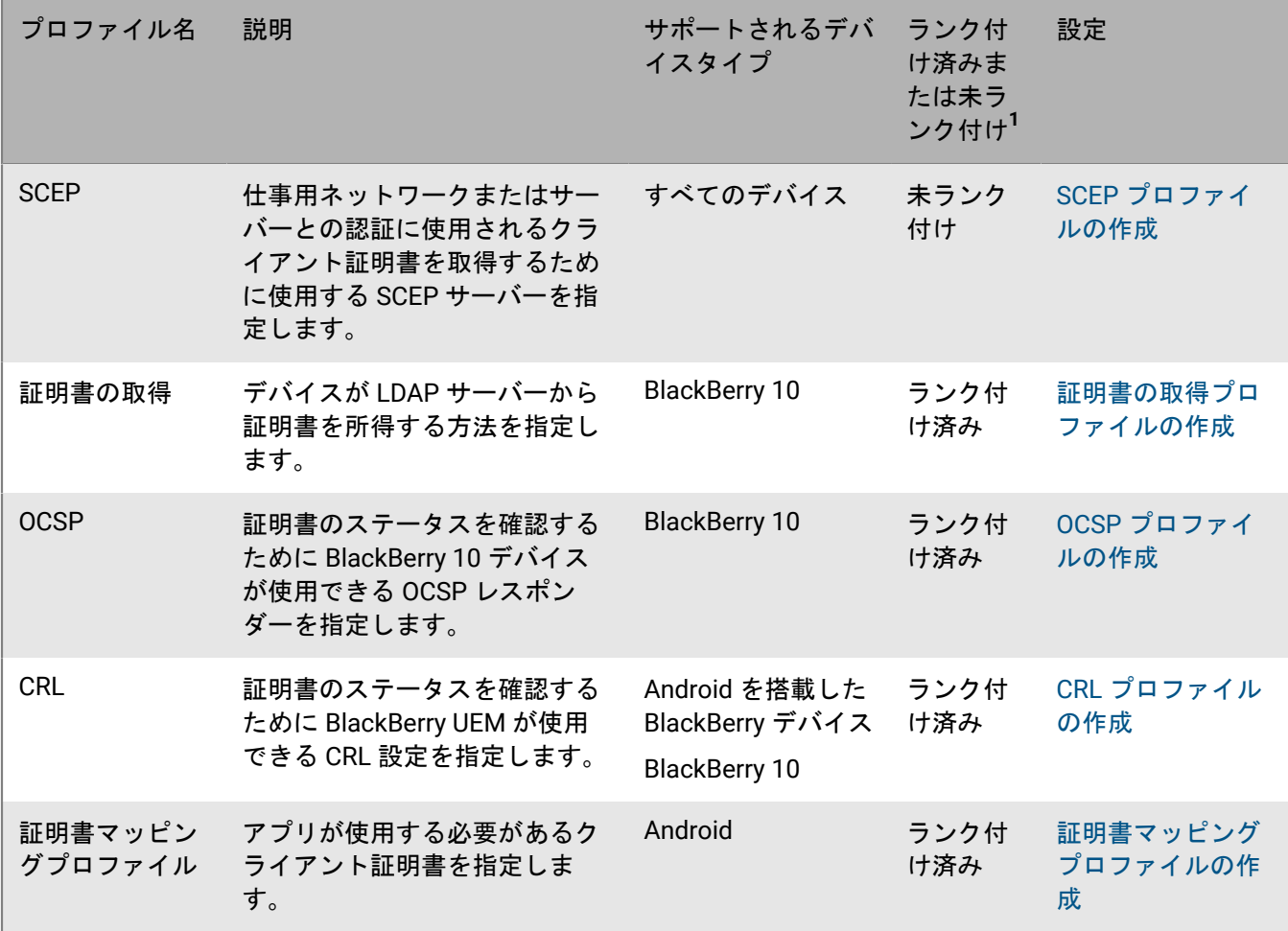

 $^{-1}$ ランク付け済みのプロファイルまたは未ランク付けのプロファイルの定義については、「[プロファイルの割り](#page-4-1) [当て](#page-4-1)」を参照してください。

#### <span id="page-13-0"></span>プロファイルリファレンス **- iOS** デバイス

次の表に、iOS および iPadOS デバイスでサポートされる BlackBerry UEM のすべてのプロファイルを示します。

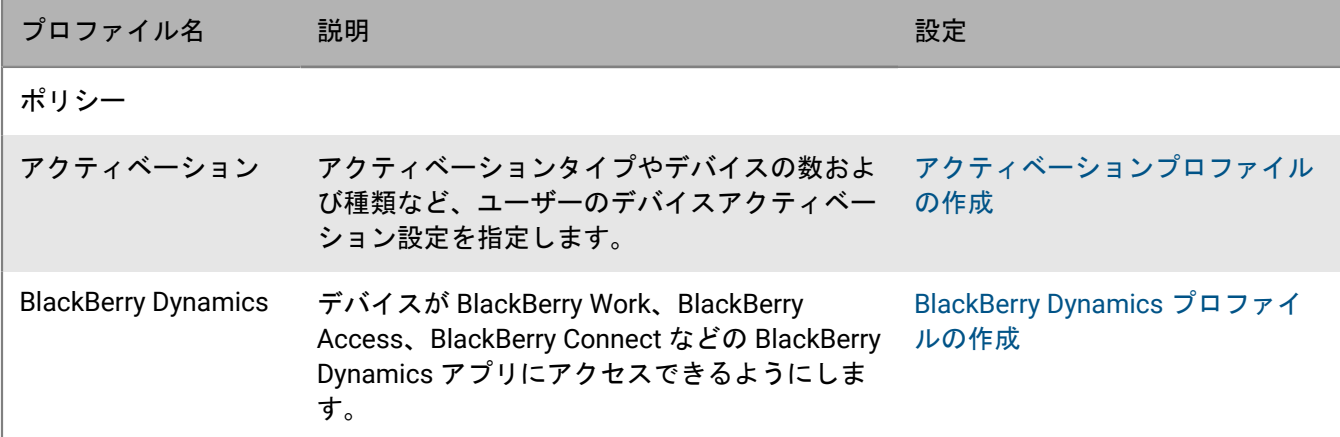

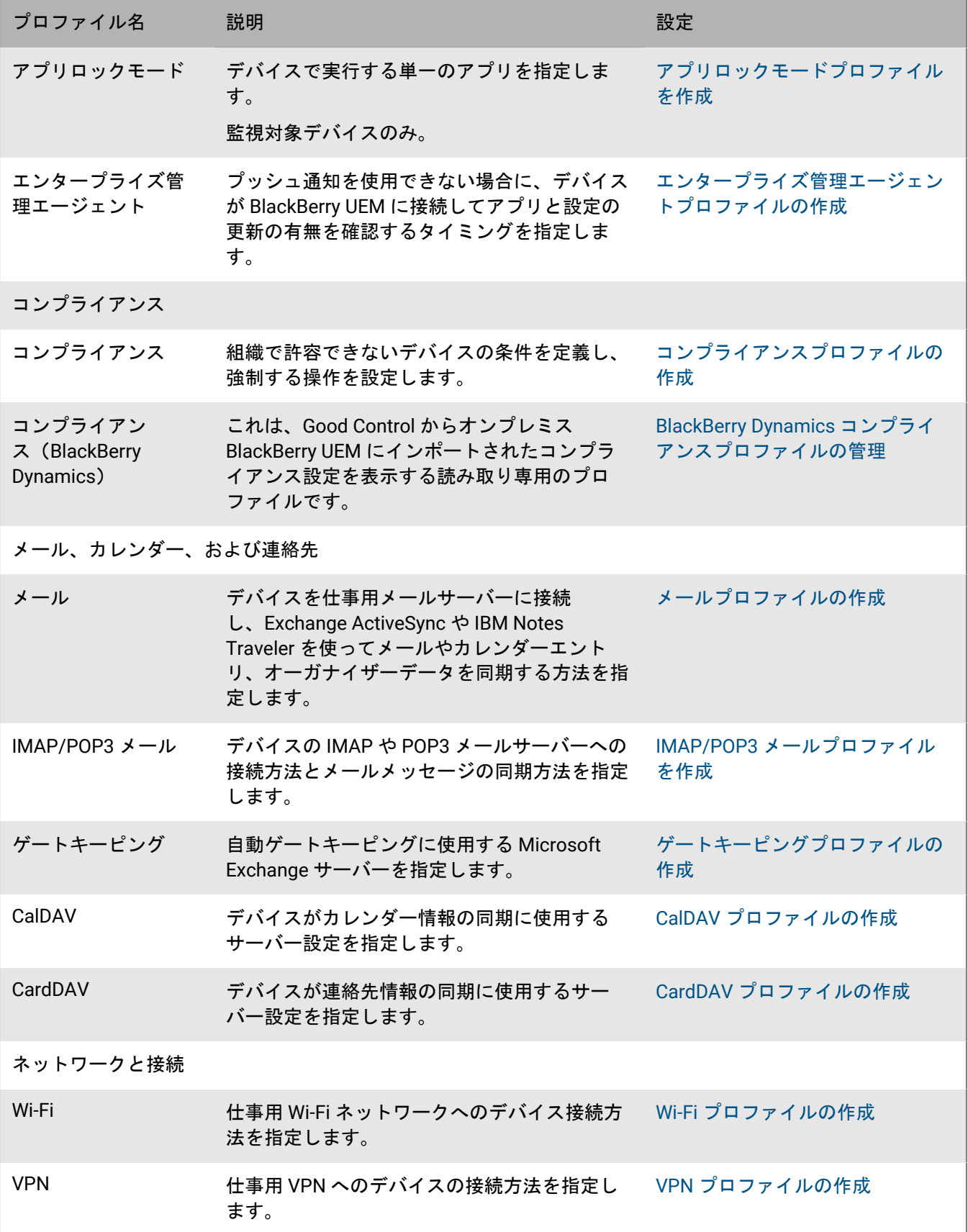

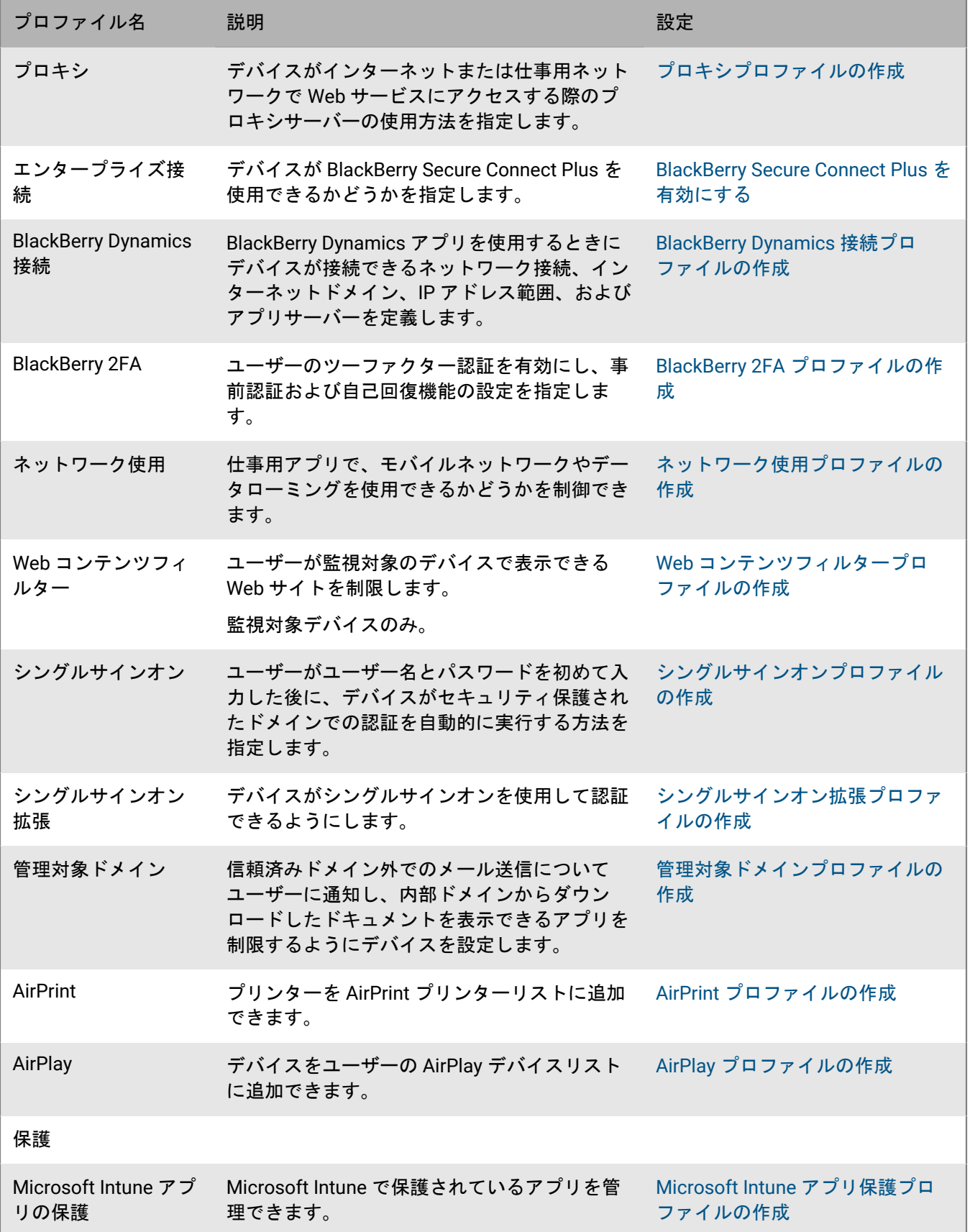

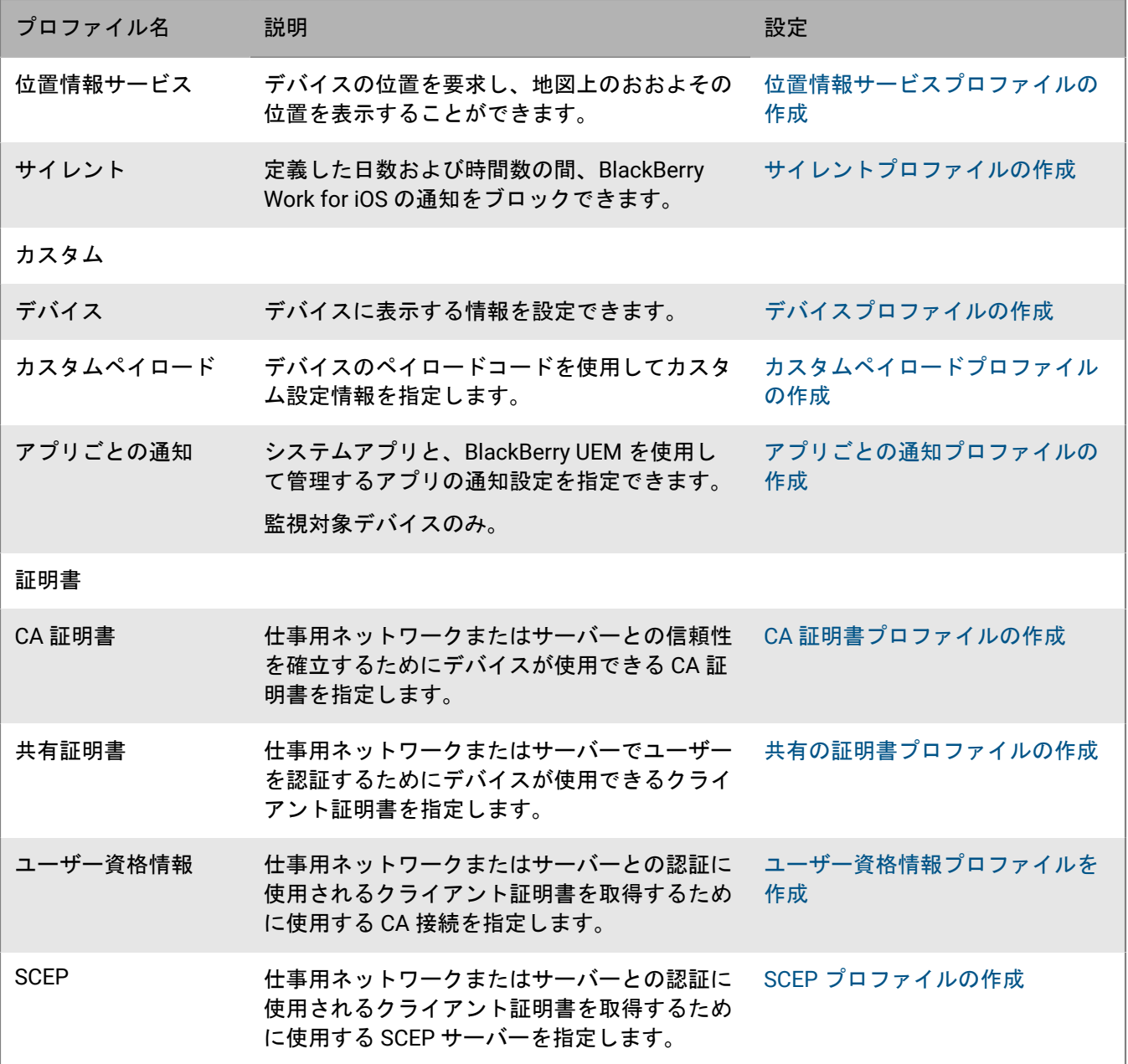

### <span id="page-16-0"></span>プロファイルリファレンス **- macOS** デバイス

次の表に、macOS デバイスのすべての BlackBerry UEM プロファイルを示します。

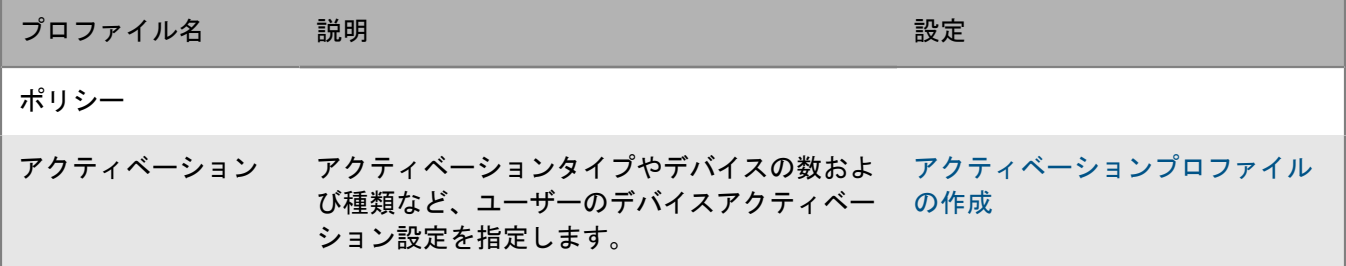

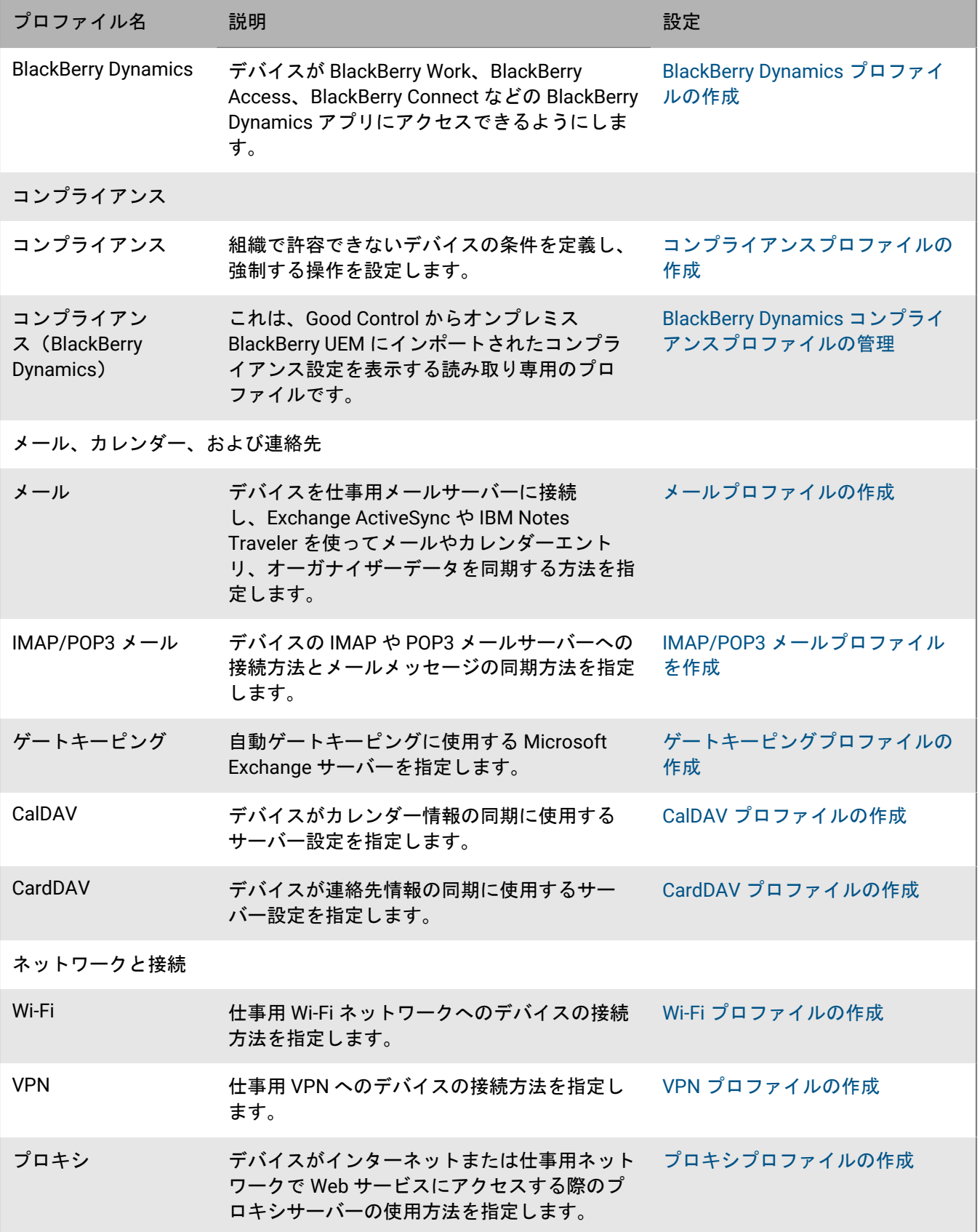

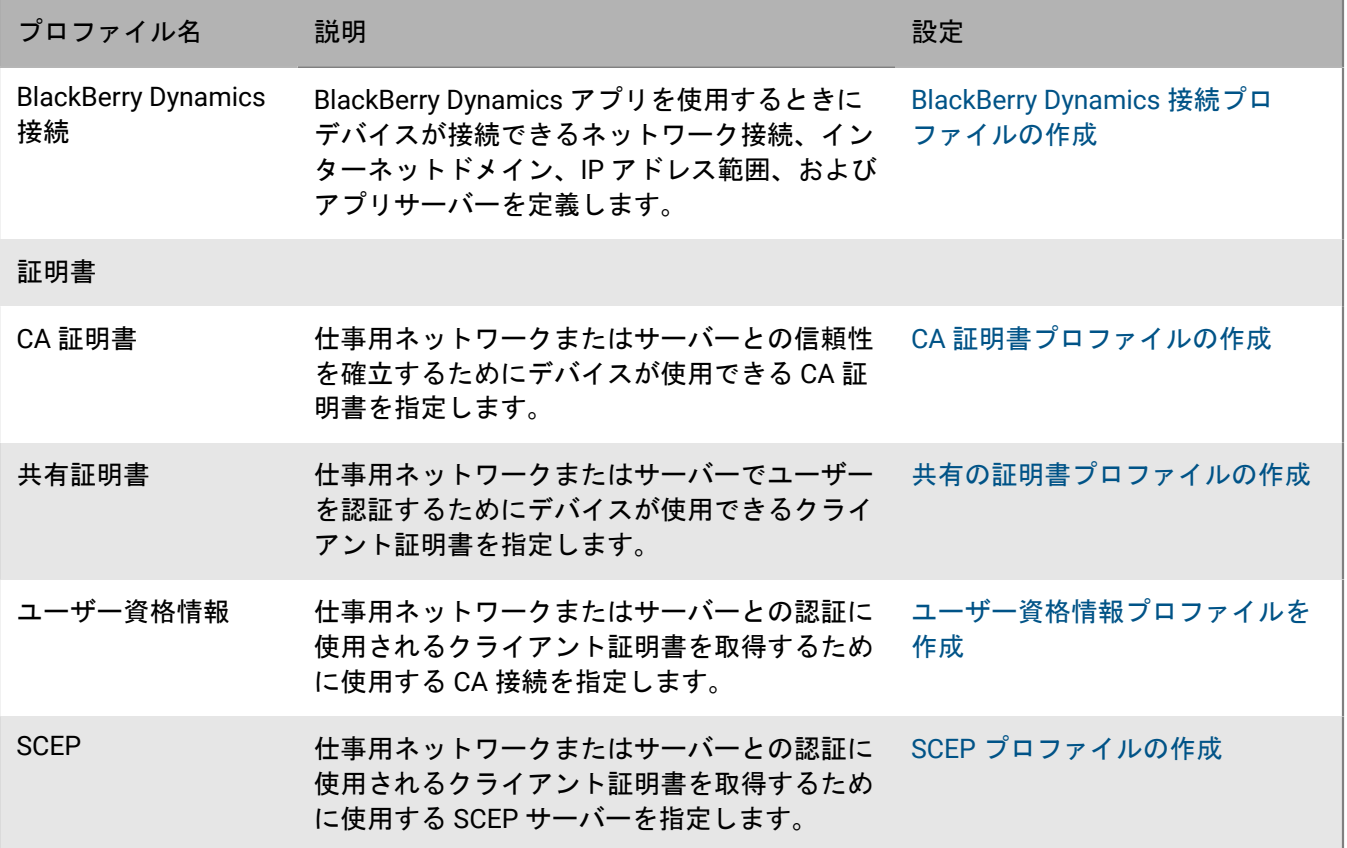

#### <span id="page-18-0"></span>プロファイルリファレンス **- Android** デバイス

次の表に、BlackBerry UEM デバイスでサポートされる Android のすべてのプロファイルを示します。

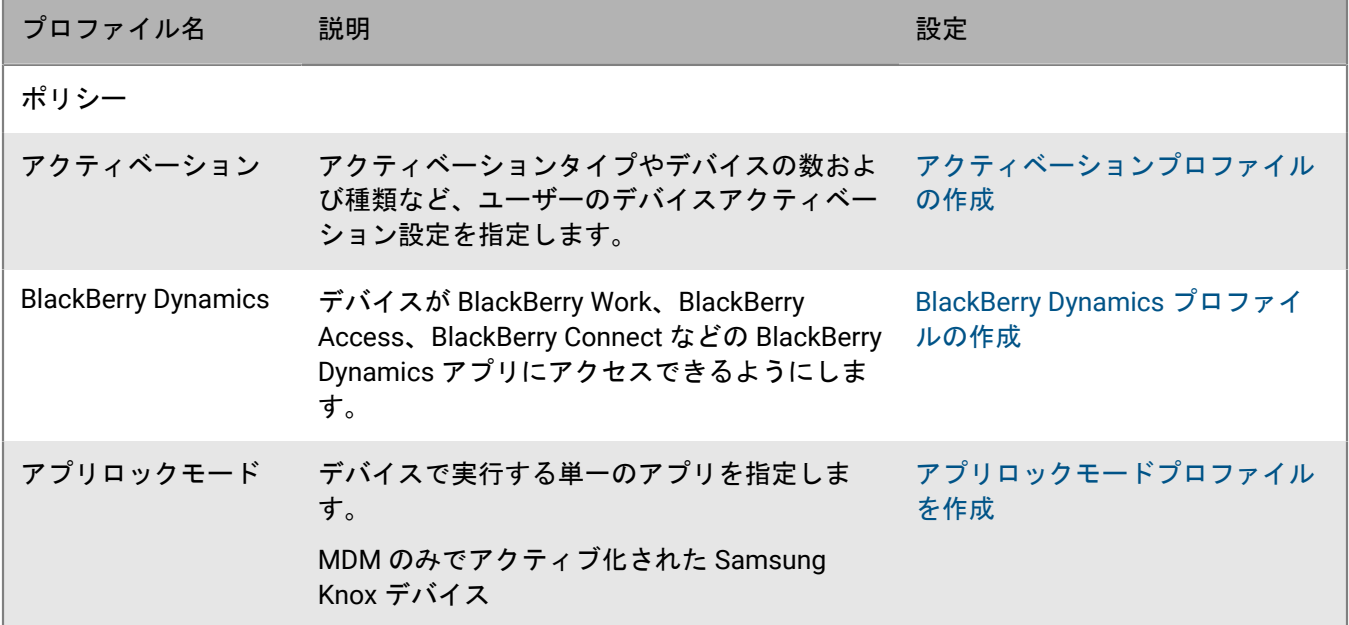

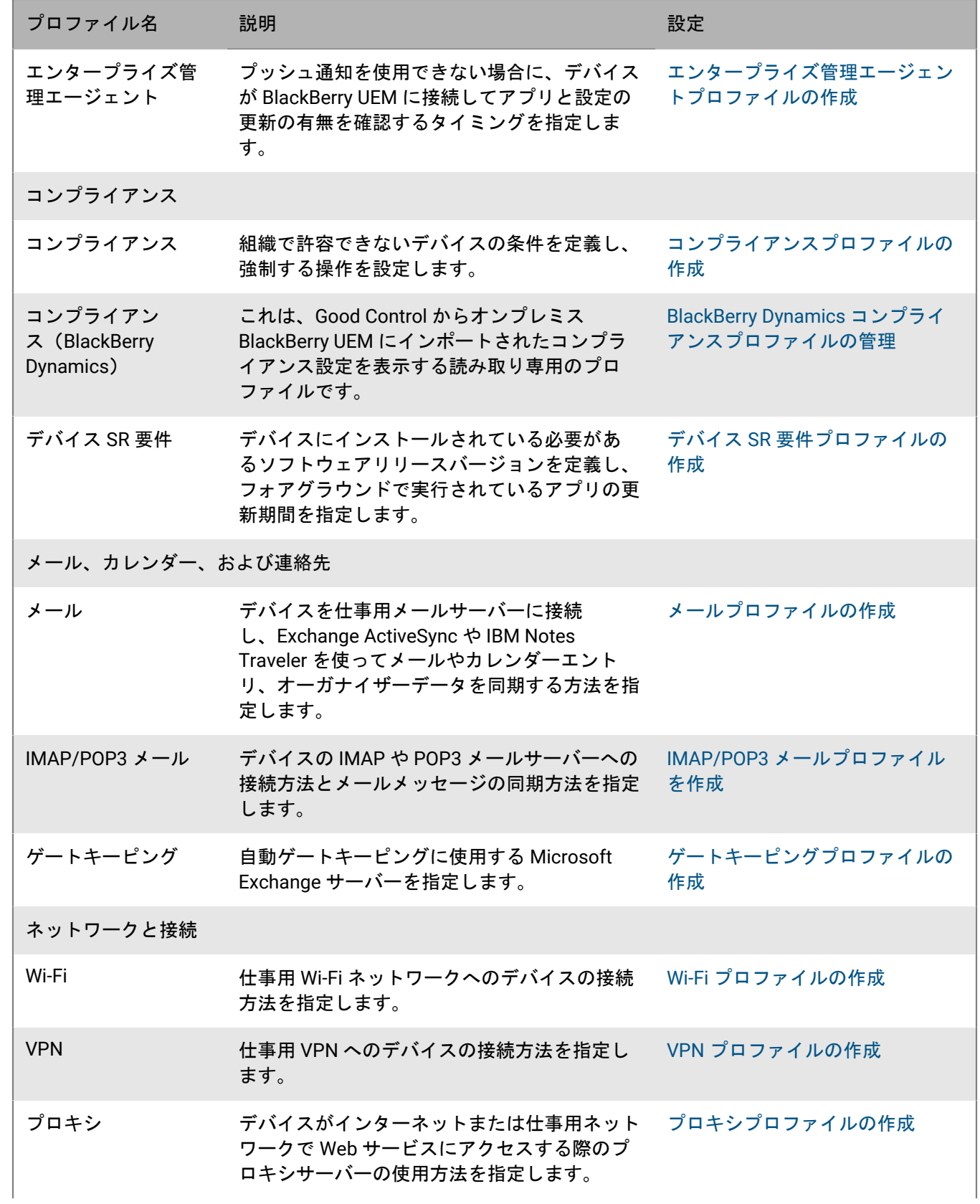

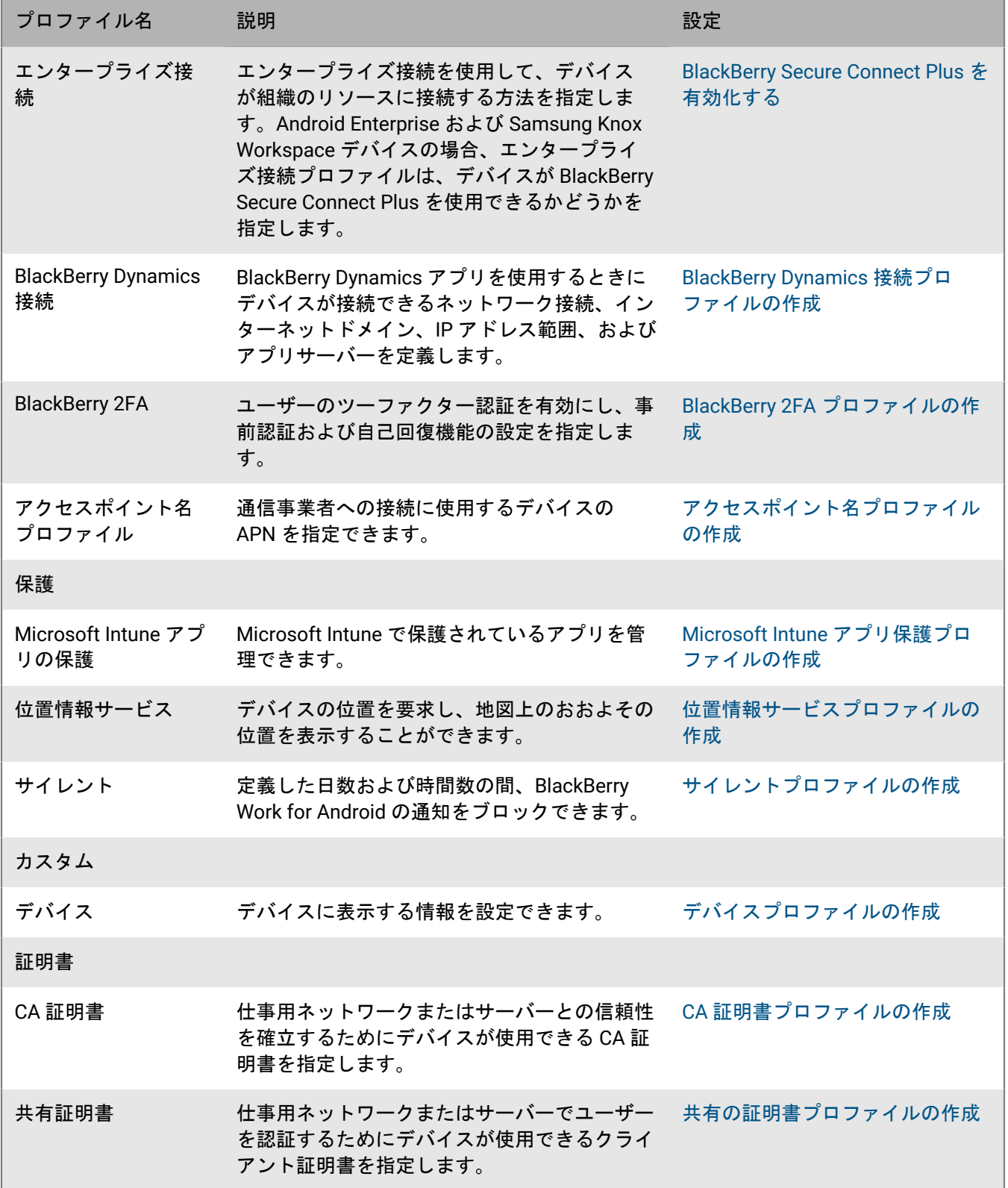

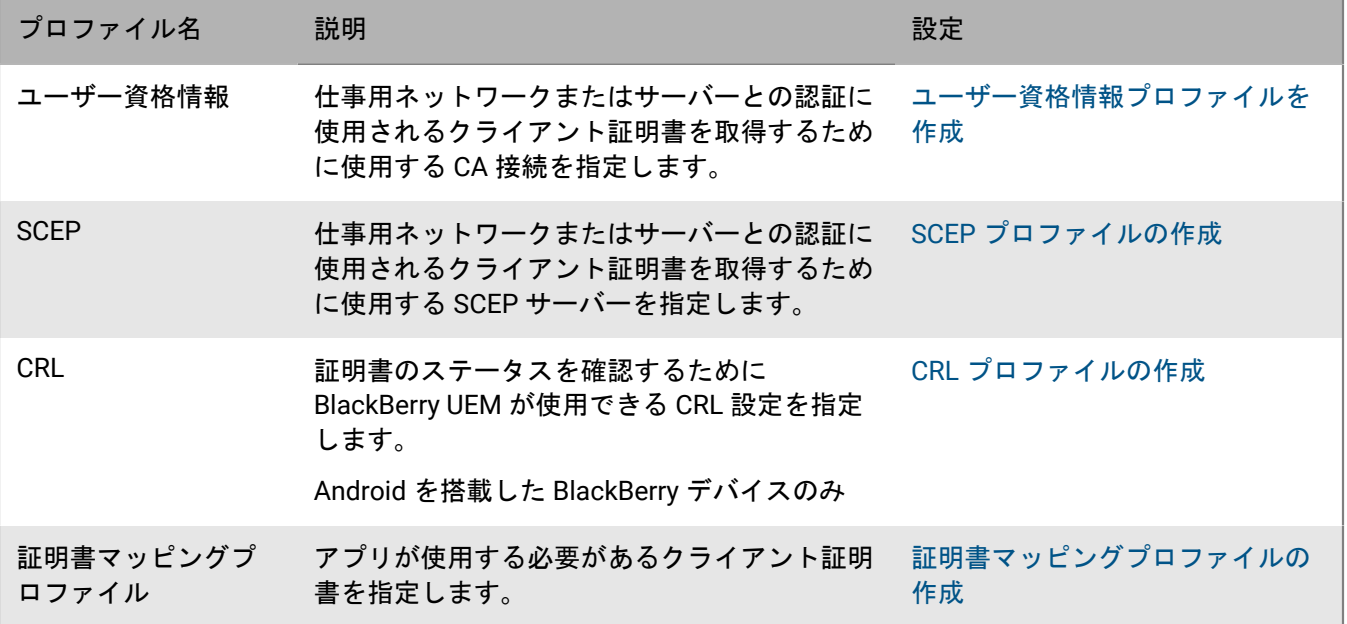

#### <span id="page-21-0"></span>プロファイルリファレンス **- Windows 10** デバイス

次の表に、BlackBerry UEM デバイスでサポートされる Windows 10 のすべてのプロファイルを示します。

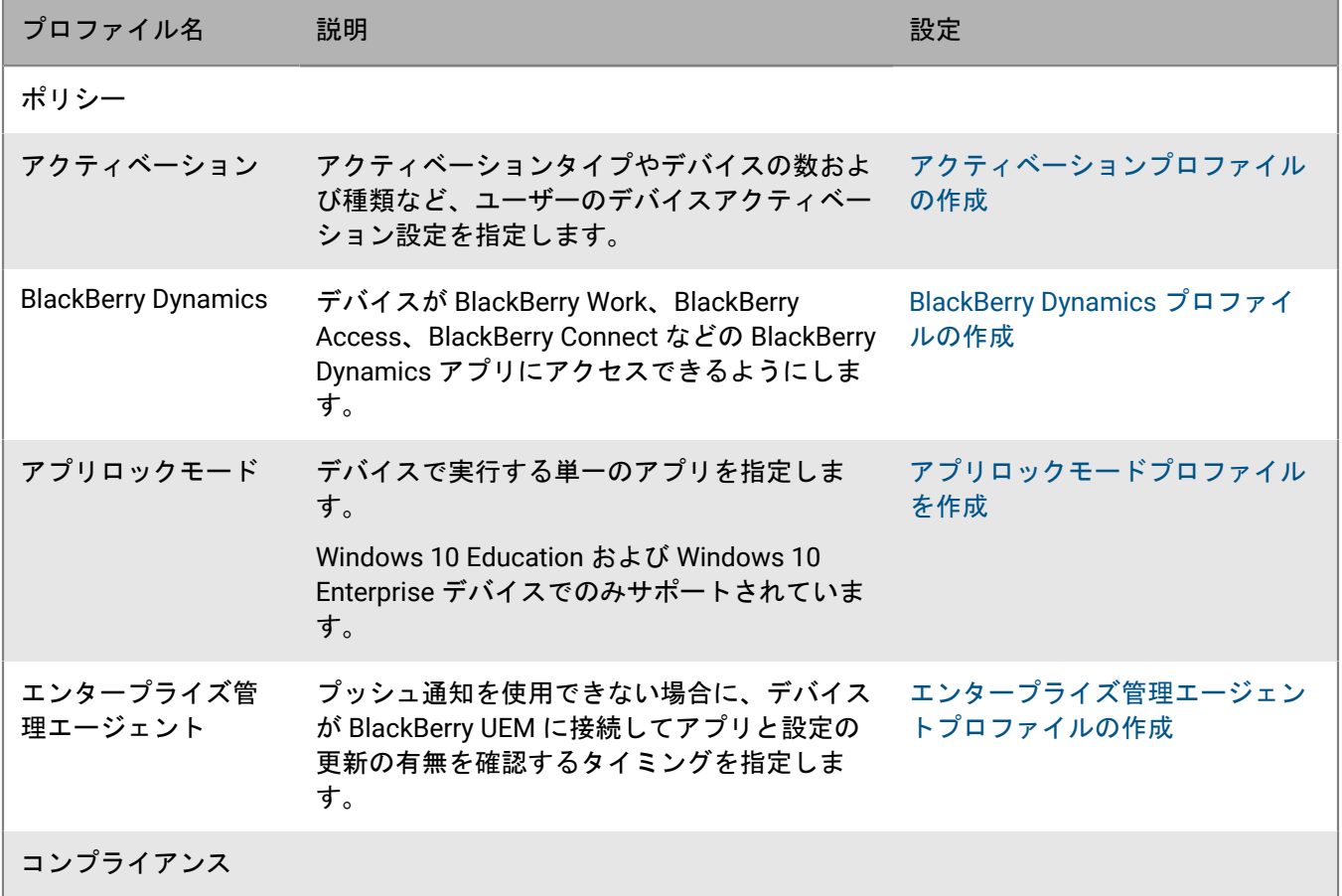

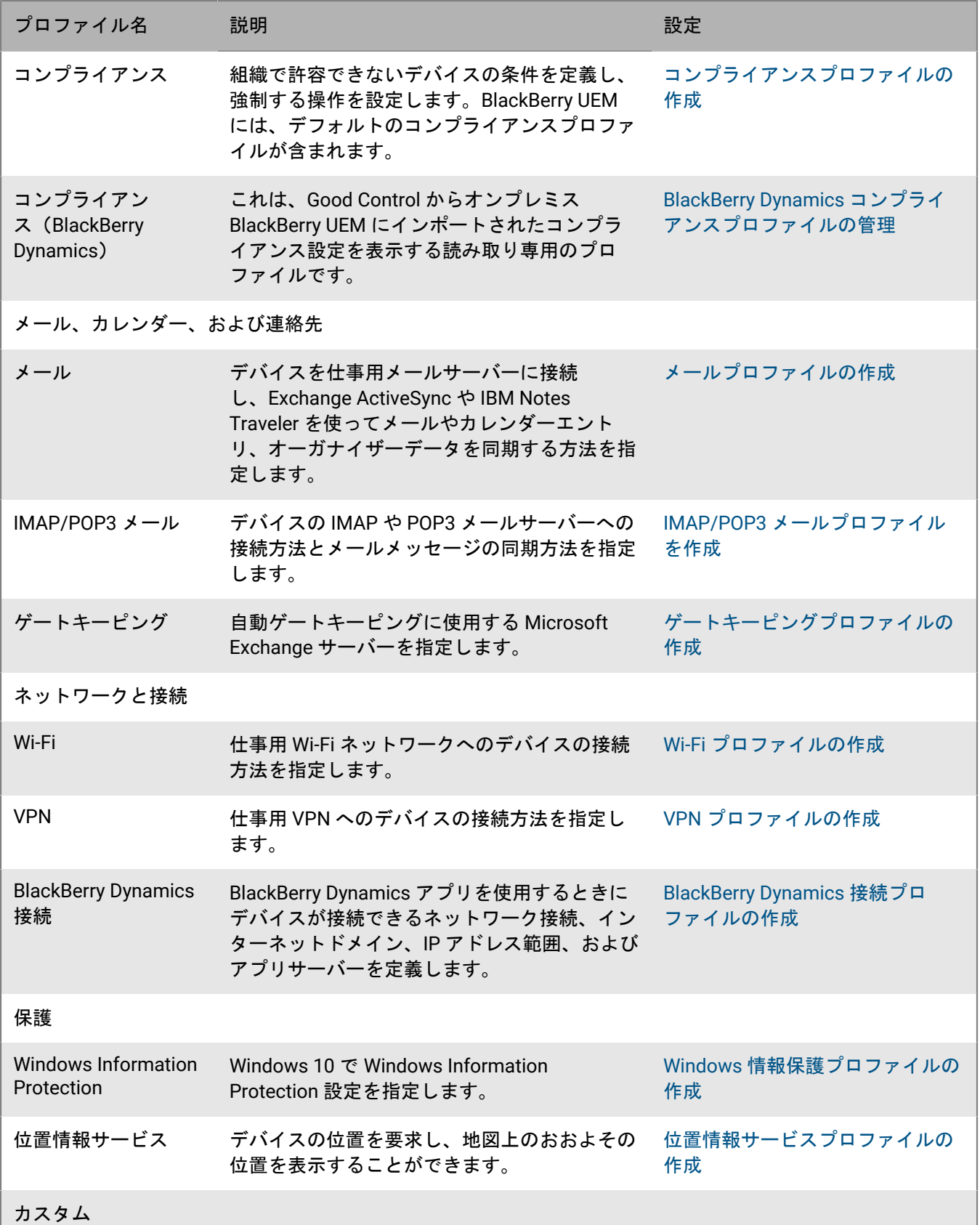

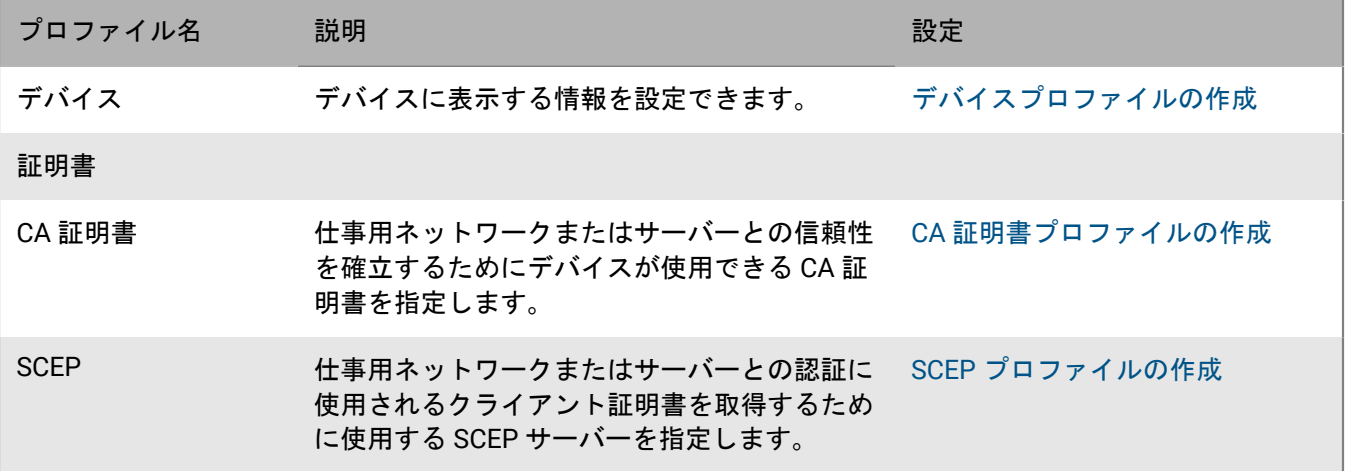

#### <span id="page-23-0"></span>プロファイルリファレンス **- BlackBerry 10** デバイス

次の表に、BlackBerry UEM デバイスでサポートされる BlackBerry 10 のすべてのプロファイルを示します。

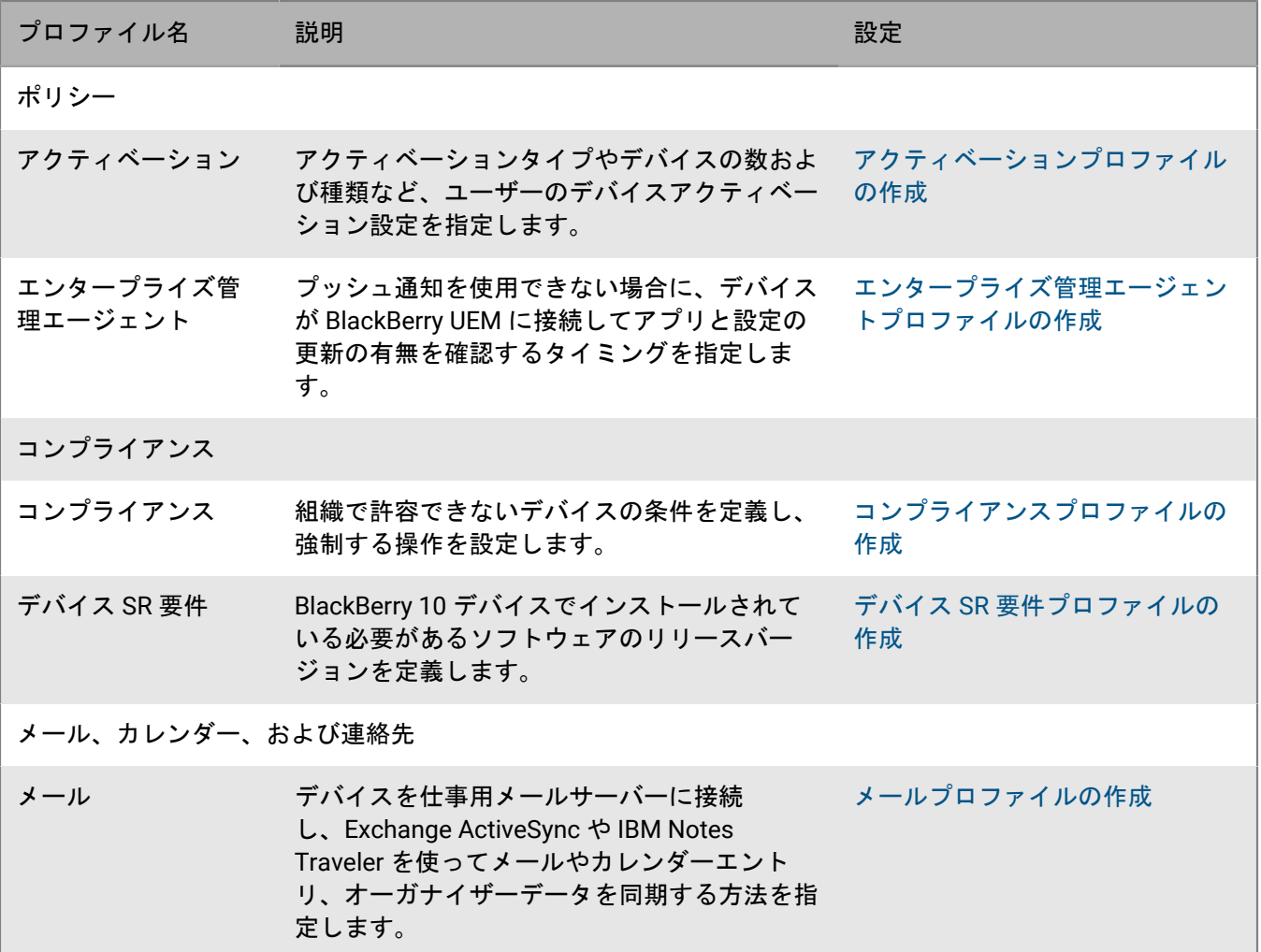

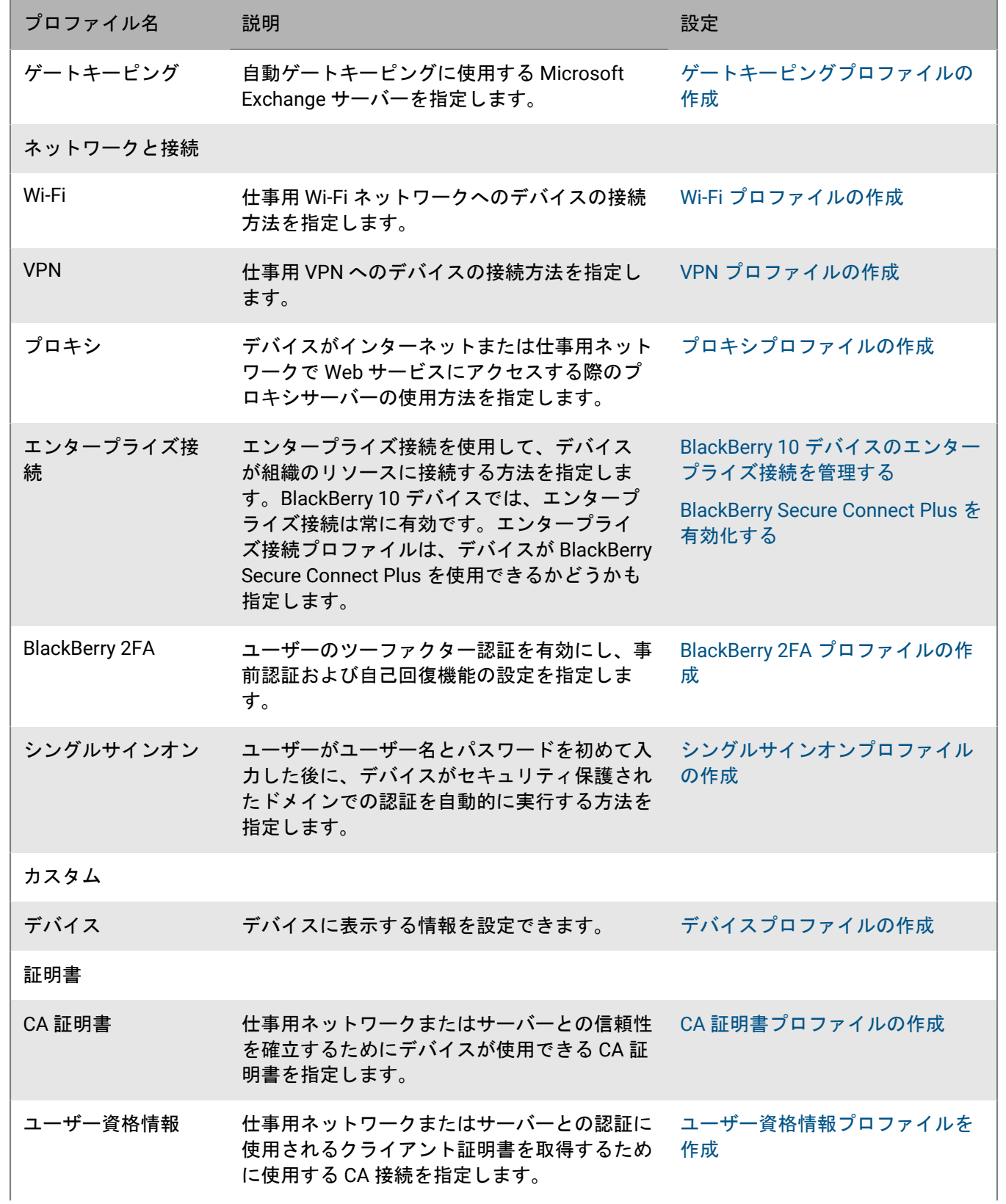

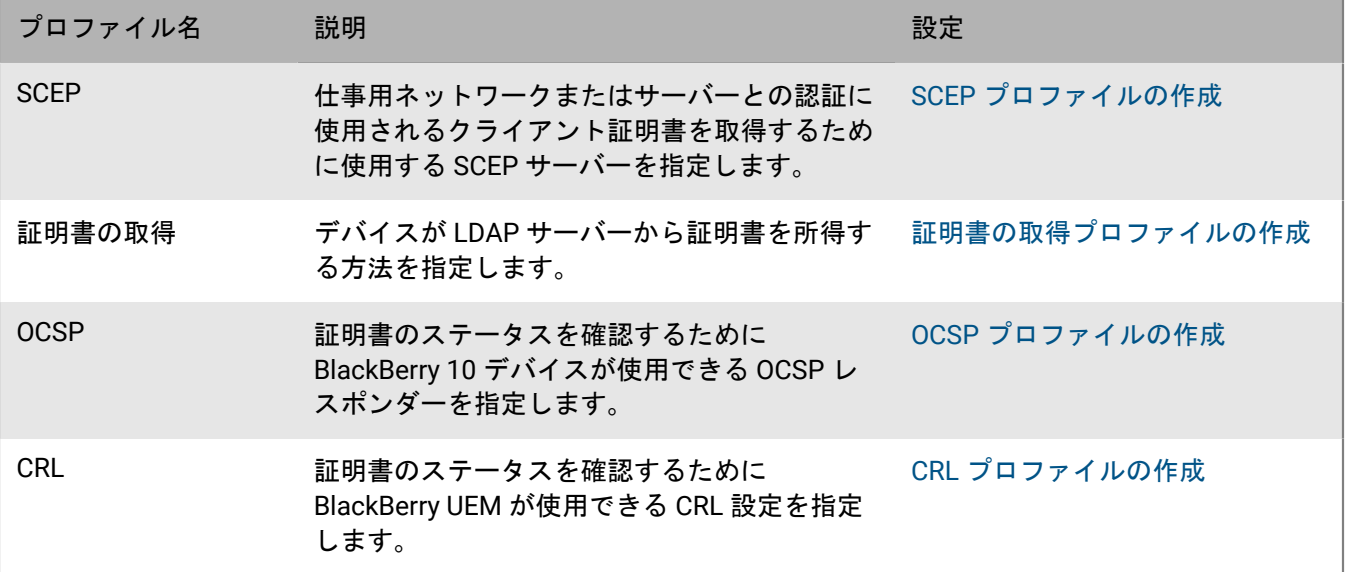

<span id="page-26-0"></span>変数

BlackBerry UEM はデフォルト変数とカスタム変数をサポートしています。デフォルト変数は、標準アカウント属 性(たとえば、ユーザー名)とその他の事前定義された属性(たとえば、デバイスのアクティベーションに使用 されるサーバーアドレス)を表します。カスタム変数を使用して、追加の属性を定義できます。

プロファイル、コンプライアンス通知、アクティベーションメール、イベント通知では、変数を使用できます。 実際の値を指定する代わりに、変数を使用して値を参照します。プロファイル、コンプライアンス通知、アク ティベーションメール、またはイベント通知がデバイスに送信されたときに、変数はそれらが表す値で置き換え られます。

メモ **:** IT ポリシーと BlackBerry Dynamics アプリの設定では、変数を使用できません。

## <span id="page-26-1"></span>プロファイルでの変数の使用

プロファイル内で変数を使用すると、組織内のユーザーのプロファイルを効率的に管理できます。変数によっ て、プロファイルの柔軟性が高まり、プロファイルの種類ごとに必要なプロファイル数を限定することができ ます。たとえば、実際のユーザー名の値を指定するユーザーごとに個別の VPN プロファイルを作成する代わり に、%UserName% 変数を指定する複数のユーザーに対応した単一の VPN プロファイルを作成できます。

変数は、[名前]および[説明]フィールドを除く任意のテキストフィールドで使用できます。たとえば、メー ルプロファイルの[メールアドレス]フィールドに「%UserName%@example.com」を指定できます。

コンプライアンスプロファイルでは、変数を使用して、BlackBerry UEM がユーザーに送信するコンプライアンス 通知をカスタマイズできます。

## <span id="page-26-2"></span>デフォルトの変数

BlackBerry UEM では次のデフォルトの変数を使用できます。

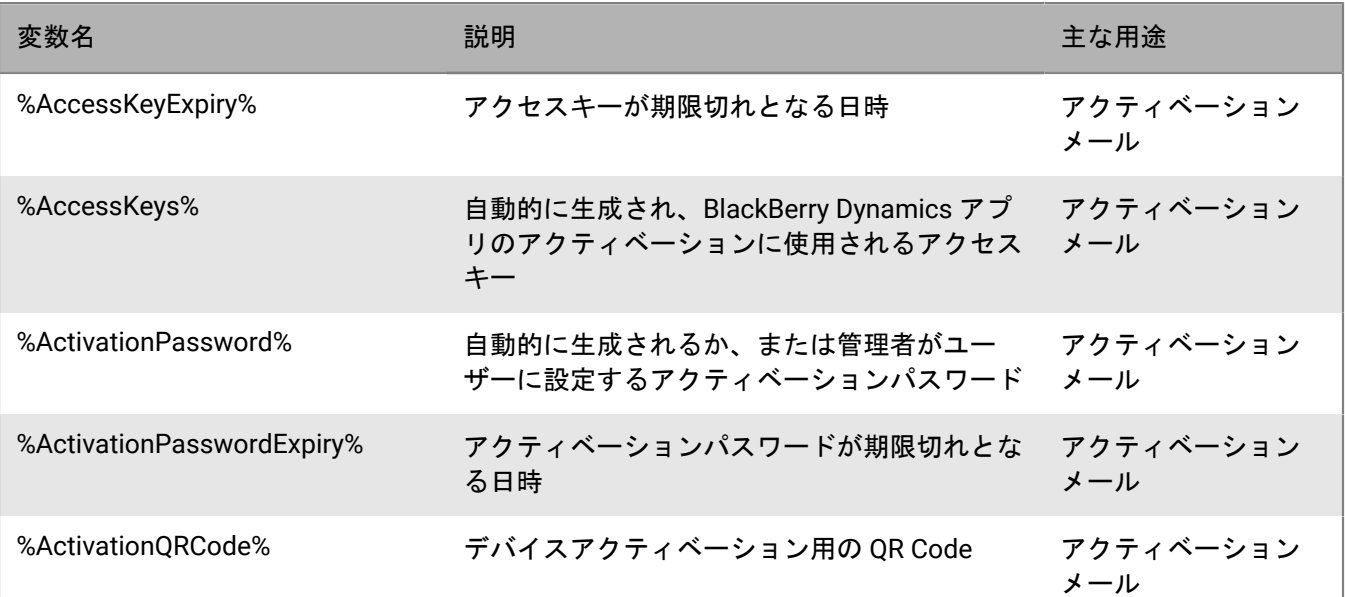

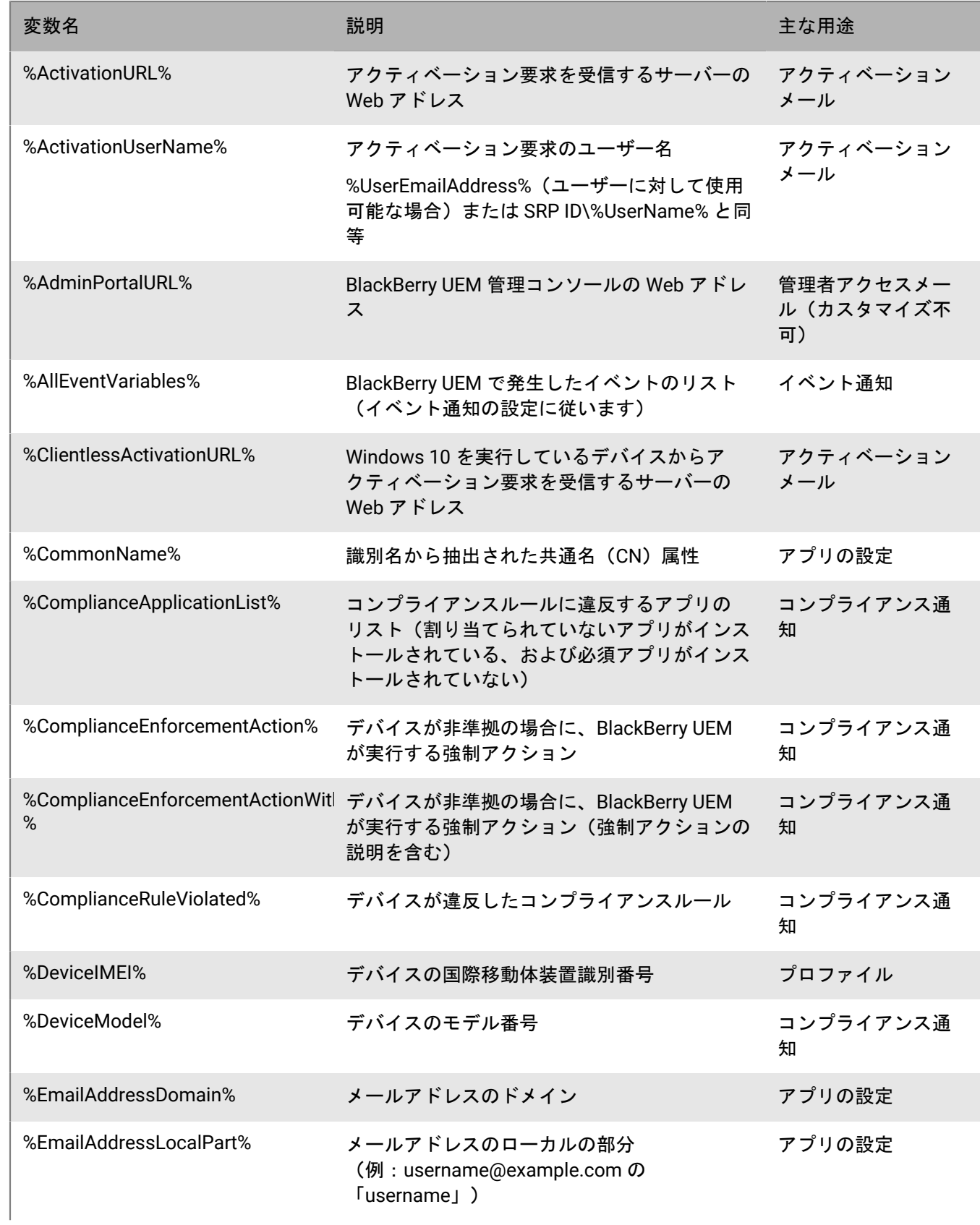

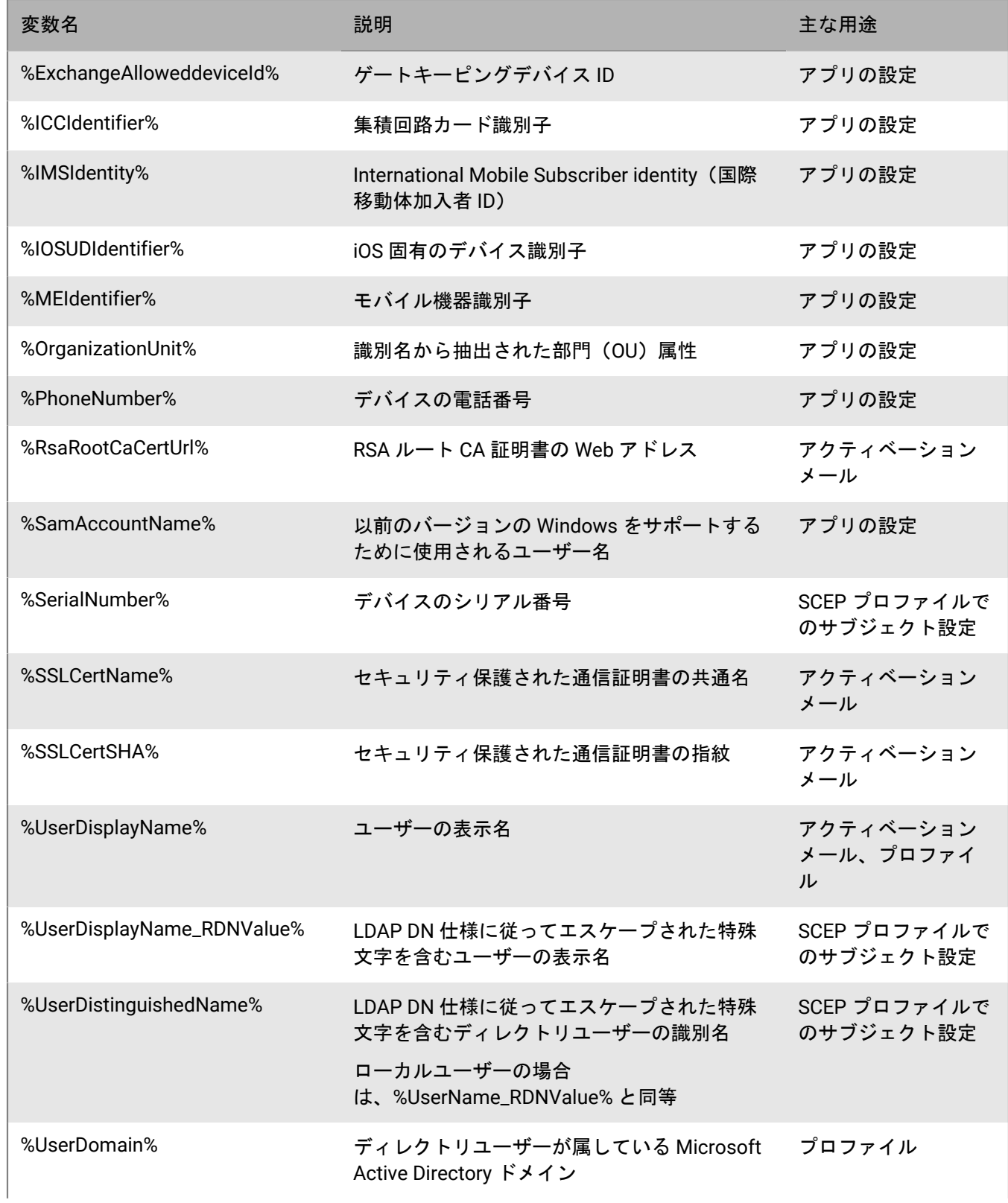

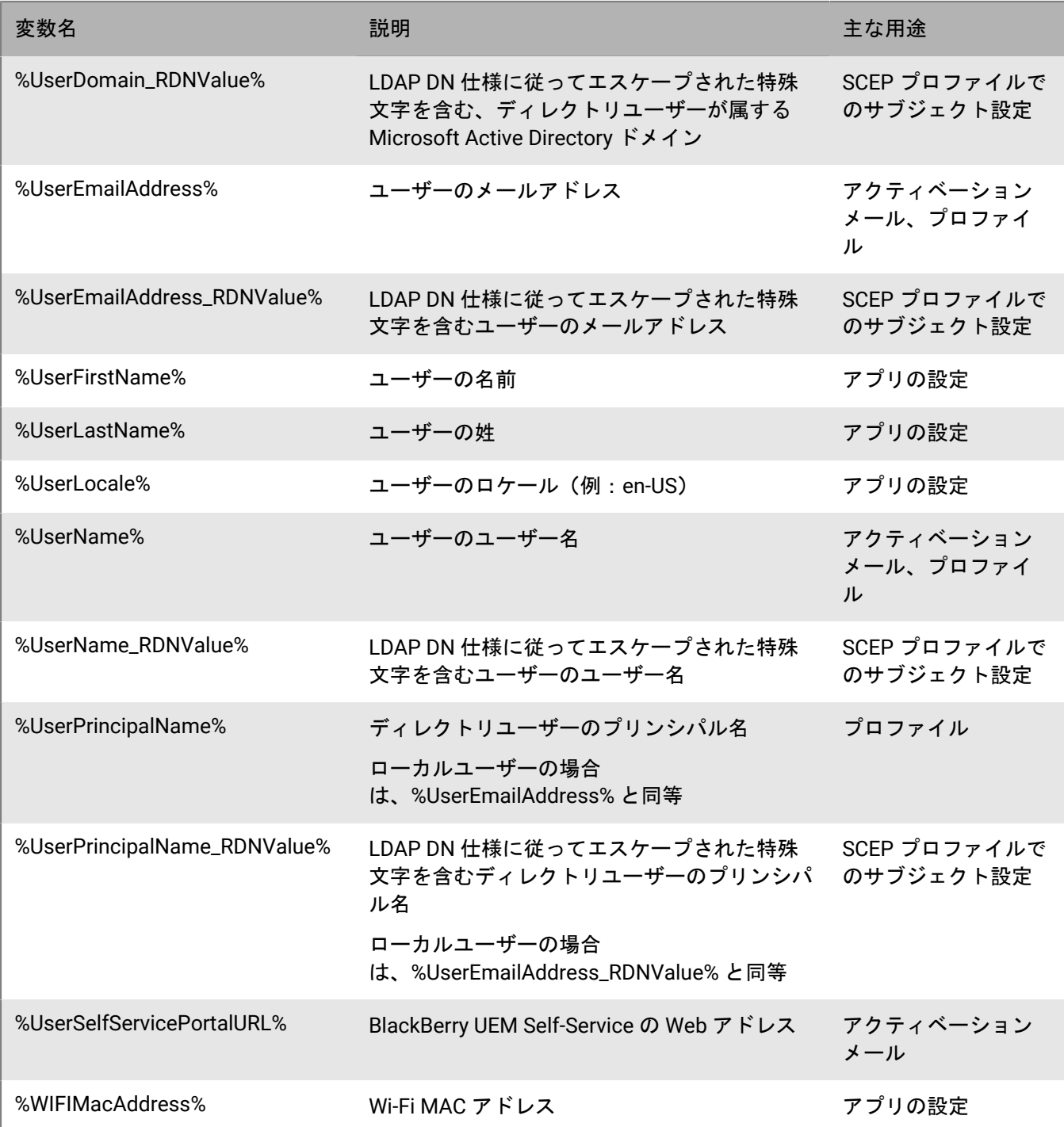

オンプレミス環境での BlackBerry UEM ドメインの管理コンソールの高可用性を設定する場合、変数 。<br>%AdminPortalURL% と %UserSelfServicePortalURL% を更新することをお勧めします。詳細については[、計画関](https://docs.blackberry.com/ja/endpoint-management/blackberry-uem/current/planning-architecture/planning/mca1408473506226.html) [連の資料を参照してください。](https://docs.blackberry.com/ja/endpoint-management/blackberry-uem/current/planning-architecture/planning/mca1408473506226.html)

## <span id="page-30-0"></span>カスタム変数

ラベルを使用して、カスタム変数が表す属性とパスワードを定義します。たとえば、%custom\_pswd1% 変数の ラベルとして「VPN パスワード」を指定できます。ユーザーアカウントを作成または更新する場合に、ラベルは フィールド名として使用され、管理者は組織が使用するカスタム変数の適切な値を指定します。管理者ユーザー アカウントを含め、すべてのユーザーアカウントがカスタム変数をサポートしています。

カスタム変数はテキスト値またはマスク付きテキスト値をサポートします。セキュリティの理由から、パスワー ドを表すには、マスク付きテキスト値をサポートするカスタム変数を使用する必要があります。

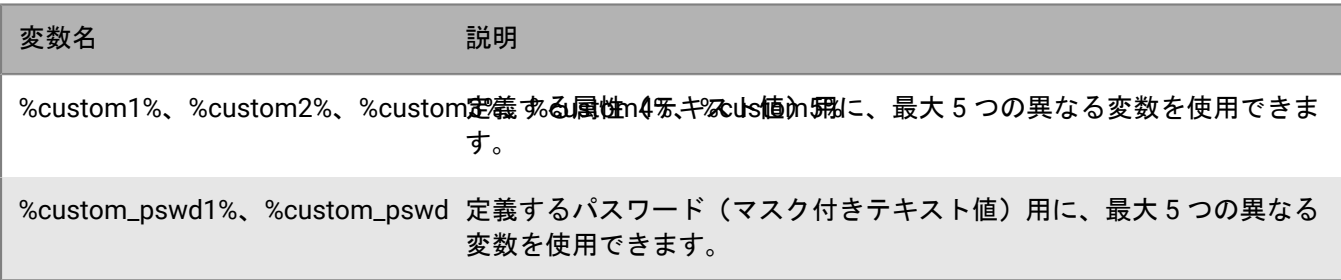

BlackBerry UEM では次のカスタム変数を使用できます。

#### <span id="page-30-1"></span>カスタム変数の定義

カスタム変数を使用する前に、それらを定義する必要があります。ユーザーアカウントを作成または更新する場 合は、ラベル付けされたカスタム変数のみが表示されます。

- 1. メニューバーで [設定] をクリックします。
- **2.** 左ペインで、[全般設定]を展開します。
- **3.** [カスタム変数]をクリックします。
- **4.** [ユーザーを追加または編集するときにカスタム変数を表示する]チェックボックスをオンにします。
- **5.** 使用予定の各カスタム変数のラベルを指定します。ラベルは、ユーザーアカウントを作成または更新する場 合に、[カスタム変数]セクションのフィールド名として使用されます。
- 6. [保存] をクリックします。

#### <span id="page-30-2"></span>カスタム変数の使用

カスタム変数を定義した後、ユーザーアカウントの作成または更新時に適切な値を指定する必要があります。そ の後、カスタム変数をデフォルト変数と同様に使用できます。プロファイルを作成するとき、またはコンプライ アンス通知とアクティベーションメールをカスタマイズするときに、変数名を指定します。

例:固有の **VPN** パスワードを持つ複数のユーザーに対して同じ **VPN** プロファイルを使用する

次の例では、「VPN パスワード」が %custom\_pswd1% 変数に指定したラベルで、ユーザーアカウントの更新時 に、これが[カスタム変数]セクションでフィールド名として使用されます。

- **1.** メニューバーで、[ユーザー] **>** [管理されているデバイス]をクリックします。
- **2.** ユーザーアカウントを検索します。
- **3.** 検索結果で、ユーザーアカウントの名前をクリックします。
- **4. ✔ をクリックします。**
- **5.** [カスタム変数]を展開します。
- **6.** [**VPN** パスワード]フィールドに、ユーザーの VPN パスワードを入力します。
- **7.** [保存]をクリックします。
- **8.** VPN プロファイルを使用するユーザーごとに手順 2~7 を繰り返します。
- **9.** VPN プロファイルを作成する際に、[パスワード]フィールドに「%custom\_pswd1%」と入力します。

# <span id="page-32-0"></span>メールテンプレート

メールテンプレートを使用すると、以下の理由でユーザーに送信されるメールを、カスタマイズしたりパーソナ ライズしたりできます。

- デバイスのアクティベーション デバイスをアクティブにする手順が記載されたメールをユーザーに送信し、 さらにアクティベーションパスワードが記載されたメールを別途送信します。
- コンプライアンス デバイスがコンプライアンス違反になった場合にユーザーにメール通知を送信します。
- BlackBerry Dynamics アプリのアクティベーション アクセスキーが記載されたメールをユーザーに送信しま す
- イベント通知 BlackBerry UEM の特定のイベントについて、管理者に通知メールを送信します

メールテンプレートでは、ユーザーの名前、メールアドレス、アクティベーションパスワードなどに変数を使用 して、メールメッセージをパーソナライズできます。HTML エディターを使用して、別のフォント、色、画像を 使用して、メールの外観をカスタマイズできます。さまざまなデバイスタイプまたはアクティベーションタイプ に対して、複数のテンプレートを作成して利用できます。デフォルトのメールテンプレートを編集するか、新規 作成することができます。

BlackBerry UEM にユーザーを追加するとき、コンプライアンスプロファイルを作成するとき、パスワードを生成 するときに、使用するメールテンプレートを選択できます。BlackBerry UEM は、選択されたテンプレートに基づ いて、パーソナライズされたメールメッセージをユーザーに送信します。

## <span id="page-32-1"></span>デフォルトのメールテンプレート

BlackBerry UEM には、デフォルトのメールテンプレートが複数含まれています。BlackBerry UEM 設定に応じ て、[設定] > [一般設定] > [テンプレート]で、次のデフォルトのメールテンプレートの一部またはすべて が表示されます。

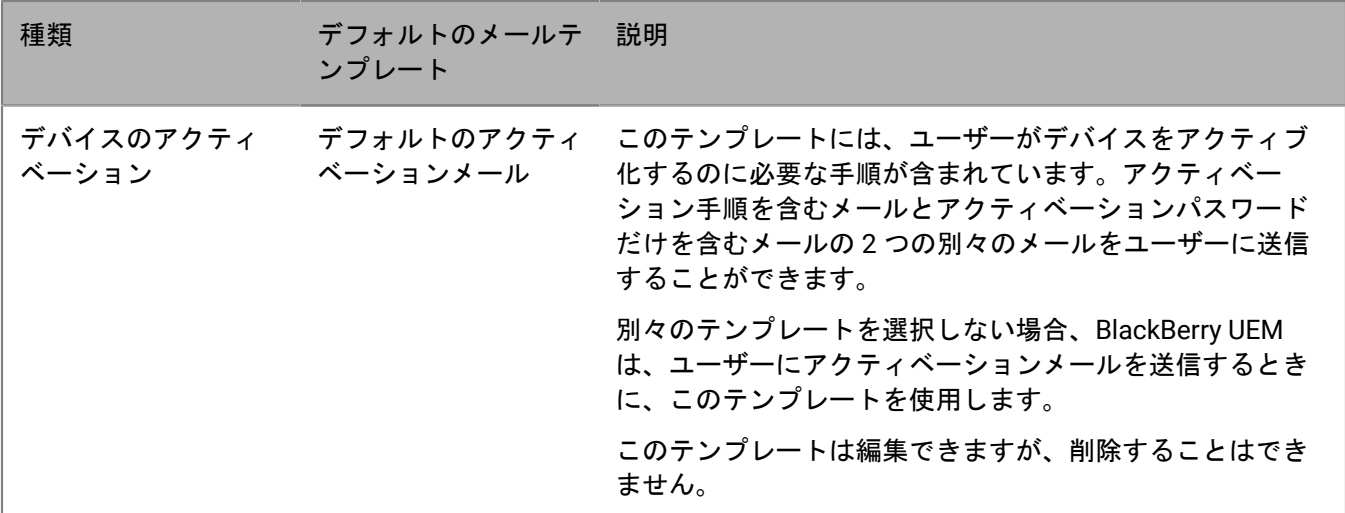

![](_page_33_Picture_220.jpeg)

![](_page_34_Picture_221.jpeg)

## <span id="page-35-0"></span>メールテンプレートの編集

**1.** メニューバーで[設定] **>** [一般設定]をクリックします。 **2.** [テンプレート]をクリックします . **3.** 編集するテンプレートをクリックします。 **4.** [名前]、[件名]、または[メッセージ]フィールドを編集します。 5. 変更が完了したら、[保存]をクリックします。

## <span id="page-35-1"></span>提案されるテンプレートテキスト

提案されるテキストは、デフォルトのメールテンプレートで使用します。デフォルトのメールテンプレートを 編集して後からデフォルトのテキストを使用する場合は、ここからコピーして貼り付けることができます。デ フォルトのテキストが BlackBerry UEM のリリース間で更新される場合、ここで更新されたテキストを確認でき ます。メールテンプレートで使用できる変数のリストについては、「[デフォルトの変数](#page-26-2)」を参照してください。

![](_page_35_Picture_130.jpeg)

![](_page_36_Picture_207.jpeg)

![](_page_37_Picture_168.jpeg)

![](_page_38_Picture_239.jpeg)

![](_page_39_Picture_115.jpeg)

![](_page_40_Picture_225.jpeg)

![](_page_41_Picture_184.jpeg)

## <span id="page-41-0"></span>アクティベーションメールテンプレートを作成

- **1.** メニューバーで[設定] **>** [一般設定]をクリックします。
- **2.** [テンプレート]をクリックします。
- 3. 十をクリックします。 [デバイスのアクティベーション] を選択します。
- **4.** [名前]フィールドに、このテンプレートの名前を入力します。
- **5.** [件名]フィールドのテキストを編集し、最初のアクティベーションメールの件名行をカスタマイズしま す。
- **6.** [メッセージ]フィールドに、アクティベーションメールの本文を入力します。
	- HTML エディターを使用して、フォント形式を選択し、画像(企業ロゴなど)を挿入します。
- メッセージをパーソナライズするには、テキストに変数を挿入します(例えば、受信者の名前を挿入する 場合は、%UserDisplayName% 変数を利用できます)。利用可能な変数のリストについては、「[デフォル](#page-26-2) [トの変数](#page-26-2)」を参照してください。
- サンプルテキストを表示するには、[提案されるテキスト]をクリックします。
- **7.** アクティベーションパスワードではなく、ユーザーが QR Code を使用してデバイスをアクティブにする場合 は、[**iOS** および **Android** デバイスのアクティブ化の場合 **QR** コードをメールメッセージに追加する]チェッ クボックスをオンにします。
- **8.** アクティベーションの手順とは別に、アクティベーションパスワードまたは QR Code を送信する場合は、[**2** つのアクティベーションメールを別々に送信 **- 1** 番目は詳細な手順、**2** 番目はパスワード]を選択します。ア クティベーションメールを 1 通のみ送信する場合は、アクティベーションパスワード、アクティベーション パスワード変数、または QR Code が最初のメールに含まれていることを確認してください。
- **9.** [件名]フィールドで、2 番目のアクティベーションメールの件名行を入力します。
- **10.**2 番目のアクティベーションメールテンプレートの本文をカスタマイズして、アクティベーションパス ワード、アクティベーションパスワード変数を含めます。または[**QR** コードをメールメッセージに追加す る]チェックボックスをオンにします。
- 11. [保存] をクリックします。

デバイスのアクティベーションの詳細は、「[デバイスのアクティベーション](https://docs.blackberry.com/ja/endpoint-management/blackberry-uem/12_16/administration/device-activation/activating_devices.html)」を参照してください。

## <span id="page-42-0"></span>コンプライアンス用メール通知のテンプレートの作成

複数のメールテンプレートを作成、およびカスタマイズして、特定のデバイスの種類やユーザーグループに適用 されるように、各ユーザーアカウントに適切なテンプレートを割り当てることができます。ユーザーのデバイス がコンプライアンスプロファイルに準拠していない場合、BlackBerry UEM は割り当てられたテンプレートに基づ いて、パーソナライズされたメールメッセージを送信できます。BlackBerry UEM には、編集可能で削除ができな いデフォルトのコンプライアンス違反メールテンプレートが含まれています。ユーザーアカウントに別のテンプ レートを割り当てない場合、BlackBerry UEM はデフォルトのテンプレートを使用します。

- 1. メニューバーで「設定] > 「一般設定] をクリックします。
- **2.** [テンプレート]をクリックします .
- 3. 十をクリックします。 [コンプライアンス違反] を選択します。
- **4.** [名前]フィールドに、このテンプレートの名前を入力します。
- **5.** [件名]フィールドに、メールメッセージの件名を入力します。
- **6.** [メッセージ]フィールドに、コンプライアンスメールの本文を入力します。HTML エディターを使用して、 フォント形式を選択し、企業ロゴなどの画像を挿入します。メッセージをパーソナライズするには、テキス トに変数を挿入します。例えば、受信者の名前を挿入する場合は、%UserDisplayName% 変数を利用できま す。利用可能な変数のリストについては、[「デフォルトの変数](#page-26-2)」を参照してください。
- **7.** [保存]をクリックします。

## <span id="page-42-1"></span>イベント通知メールテンプレートの作成

イベント通知に関連付けるイベント通知メールテンプレートを作成できます。

- **1.** メニューバーで[設定] **>** [一般設定]をクリックします。
- **2.** [テンプレート]をクリックします。

3. 十をクリックし、 [イベント通知] を選択します。

- **4.** [名前]フィールドに、このテンプレートの名前を入力します。
- **5.** [件名]フィールドで、次のタスクのいずれかを実行します。
	- [メールの件名にイベントタイプを付加する]チェックボックスをオフにして、件名を入力します。
	- [メールの件名にイベントタイプを付加する]チェックボックスをオンのままにして、[件名]フィール ドに追加のテキストを入力します。
	- [メールの件名にイベントタイプを付加する]チェックボックスをオンのままにします。
- **6.** [メッセージ]フィールドに、イベント通知メールの本文を入力します。
	- HTML エディターを使用して、フォント書式を選択し、画像(組織のロゴなど)を挿入します。
	- サンプルテキストを表示するには、[提案されるテキスト]をクリックします。
- **7.** [保存]をクリックします。

イベント通知の詳細については、「[イベント通知の作成](https://docs.blackberry.com/ja/endpoint-management/blackberry-uem/12_16/administration/monitoring-reporting/event-notifications.html)」を参照してください。

## <span id="page-44-0"></span>商標などに関する情報

©2022 BlackBerry Limited.BLACKBERRY、BBM、BES、EMBLEM Design、ATHOC、CYLANCE、SECUSMART な どの商標(ただし、これらに限定されるとは限らない)は BlackBerry Limited、その子会社および関連会社の商 標または登録商標であり、ライセンスに基づいて使用され、当該の商標に対する独占権は明確に留保されていま す。その他すべての商標は各社の所有物です。

本書は、参照用として本書で取り上げるすべての文書(提供される文書または BlackBerry の Web サイトで参 照可能な文書)を含めて「現状のまま」または「参照可能な形で」提供されるか、またはアクセスすることが でき、BlackBerry Limited およびその関連会社(「BlackBerry」)はいかなる条件付け、承認、表明、または保 証もしないものとし、BlackBerry は本書の誤記、技術的な誤りまたはその他の誤り、エラー、遺漏について何 ら責任を負いません。BlackBerry の所有権、機密情報および/または企業秘密を保護するため、本書では一部の BlackBerry テクノロジの側面を一般化された用語で記述している場合があります。BlackBerry は、本書に含まれ る情報を定期的に変更する権利を留保します。ただし、BlackBerry には、本書への変更、更新、拡張、または他 の追加を適時ユーザーに提供する義務はないものとします。

本書は、第三者をソースとする情報、ハードウェアまたはソフトウェア、製品またはサービス(コンポーネント や、著作権保護されたコンテンツなど)、および/または第三者の Web サイト(これらをまとめて「サードパー ティ製品およびサービス」という)への参照を含んでいる可能性があります。BlackBerry は、サードパーティ製 品およびサービスの内容、正確性、著作権遵守、互換性、性能、信頼性、適法性、品格、リンク、他の側面など に限定することなく、サードパーティ製品およびサービスを一切管理することはなく、責任も負いません。本書 においてサードパーティ製品およびサービスを参照することは、BlackBerry がサードパーティ製品およびサービ スまたは第三者を保証することを意味するものではありません。

該当する司法管轄地域の適用法で明確に禁じられている場合を除き、本書で参照されているソフトウェア、ハー ドウェア、サービス、またはサードパーティ製品およびサービスについて、耐久性、特定の目的または使用に対 する適合、商品性、適性品質、権利侵害の不存在、品質満足度、権原、または制定法、慣習法、取引過程、商慣 習から生じる、本書またはその使用に関する、または性能または性能の不履行に関する条件付け、承認、表明、 保証などに限定することなく、明示的または黙示的に、いかなる条件付け、承認、表明、または保証も除外され ます。ユーザーは、国や地域によって異なる他の権利を有する場合もあります。一部の司法管轄地域では、黙示 的な保証および条件の除外事項または限定事項は禁止されています。法律で認められている範囲で、本書に関連 する黙示的な保証または条件は、上記に定めるように除外できないが限定できる場合、ユーザーが本書または該 当する対象物を初めて入手してから 90 日間に限定されます。

該当する司法管轄地域の適用法で認められている最大限の範囲で、本書またはその使用に関連して、または本 書で参照されているソフトウェア、ハードウェア、サービス、またはサードパーティ製品およびサービスの性能 または性能の不履行に関連して、直接的、必然的、典型的、偶発的、間接的、特殊的、懲罰的、または加重的損 害、金銭的損失による損害(利益または収益の損失、予想される貯蓄の未達成、事業の中断、ビジネス情報の消 失、ビジネス機会の喪失、データの破損または消失、データの送受信の失敗、BlackBerry 製品またはサービスと 併用したアプリケーションに関連する問題、ダウンタイムコスト、BlackBerry 製品またはサービスあるいはその 一部の使用機会や通信サービスの使用機会の喪失、代替品コスト、保険料、設備費、保守費、資本コストなど) に限定することなく、損害を予想できたかどうかを問わず、BlackBerry が損害の可能性について勧告を受けてい た場合を含め、いかなる場合においても、BlackBerry はいかなる損害の責任も負わないものとします。

該当する司法管轄地域の適用法で認められている最大限の範囲で、契約、不法行為、またはユーザーに対する過 失責任または厳格責任について、BlackBerry は他のいかなる義務、責務、または責任も負わないものとします。

本書の限定事項、除外事項、および免責事項は、(A)訴訟原因、請求、またはユーザーによる行為(契約違 反、過失、不法行為、厳格責任、その他の法理論など)の性質に関係なく、この契約の基本目的または本書に記 載されている救済策の根本的違反または不履行を免れるため、(B)BlackBerry およびその関連会社、その後継

者、譲受人、代理業者、納入業者(通信事業者を含む)、認可された BlackBerry 販売業者(通信事業者を含む) およびその取締役、従業員、および請負業者に適用されます。

上記に定める限定事項および除外事項に加えて、いかなる場合においても、BlackBerry の取締役、従業員、代理 業者、販売業者、納入業者、請負業者または BlackBerry の関連会社は、本書に起因または関連する責任を負わな いものとします。

ユーザーは、サードパーティ製品およびサービスの加入、インストール、または使用前に、通信事業者がサード パーティ製品およびサービスのすべての機能をサポートすることに同意していることを確認する責任を負いま す。一部の通信事業者は、BlackBerry® Internet Service への加入によるインターネット閲覧機能を提供しない場 合があります。サービスの利用、ローミング、サービスプラン、その他の機能については、通信事業者に問い合 わせてください。BlackBerry 製品およびサービスにおけるサードパーティ製品およびサービスのインストールま たは使用には、第三者の権利を侵害または妨害しないように、特許、商標、著作権、または他のライセンスが必 要になる場合があります。ユーザーは、サードパーティ製品およびサービスを使用するかどうかを決定し、使用 するためにサードパーティライセンスが必要かどうかを確認する責任を負います。必要な場合、ユーザーはライ センスを取得する責任を負います。ユーザーは、必要なライセンスをすべて取得するまで、サードパーティ製品 およびサービスをインストールまたは使用してはなりません。BlackBerry 製品およびサービスで提供されるサー ドパーティ製品およびサービスは、ユーザーの便宜のために「現状のまま」提供され、BlackBerry は明示的にも 黙示的にもいかなる条件付け、承認、表明、または保証もしないものとし、BlackBerry はそれに関連するいかな る責任も負わないものとします。ユーザーによるサードパーティ製品およびサービスの使用は、ライセンスまた は BlackBerry との他の契約で明示的に対象になっている場合を除き、個別のライセンスおよび第三者との他の該 当契約の条件に従うものとし、その制約を受けるものとします。

BlackBerry 製品またはサービスの使用条件は、個別のライセンスまたは BlackBerry との他の該当契約に定められ ています。本書の内容は、本書以外に BlackBerry 製品またはサービスの一部に対して BlackBerry が提供した文 書による明示的な契約または保証を破棄するものではありません。

BlackBerry Enterprise Software には、特定のサードパーティ製ソフトウェアが組み込まれています。このソフト ウェアに関連するライセンスおよび著作権情報は、[http://worldwide.blackberry.com/legal/thirdpartysoftware.jsp](https://www.blackberry.com/us/en/legal/third-party-software) でご確認いただけます。

BlackBerry Limited 2200 University Avenue East Waterloo, Ontario Canada N2K 0A7

BlackBerry UK Limited Ground Floor, The Pearce Building, West Street, Maidenhead, Berkshire SL6 1RL United Kingdom

Published in Canada